# **Содержание**

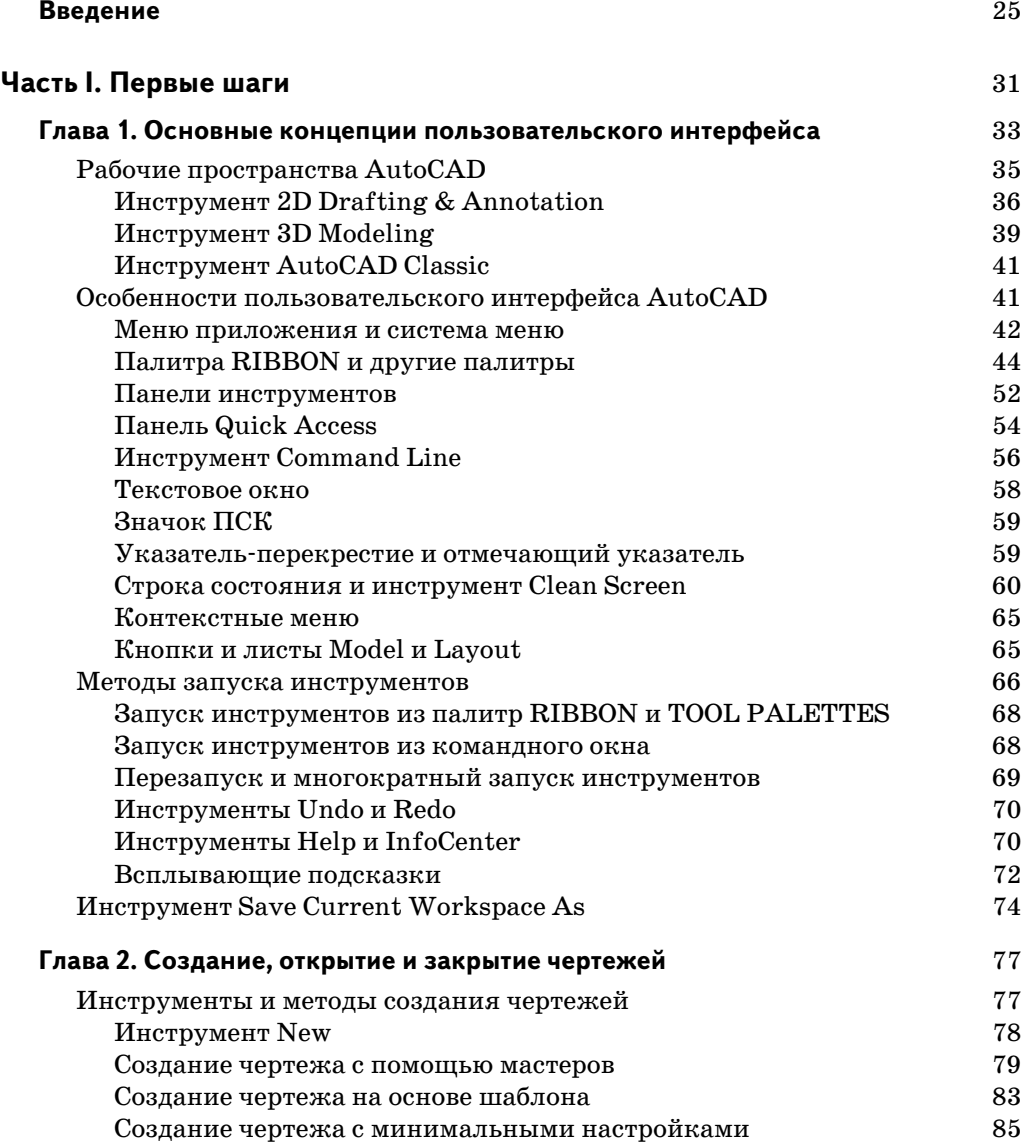

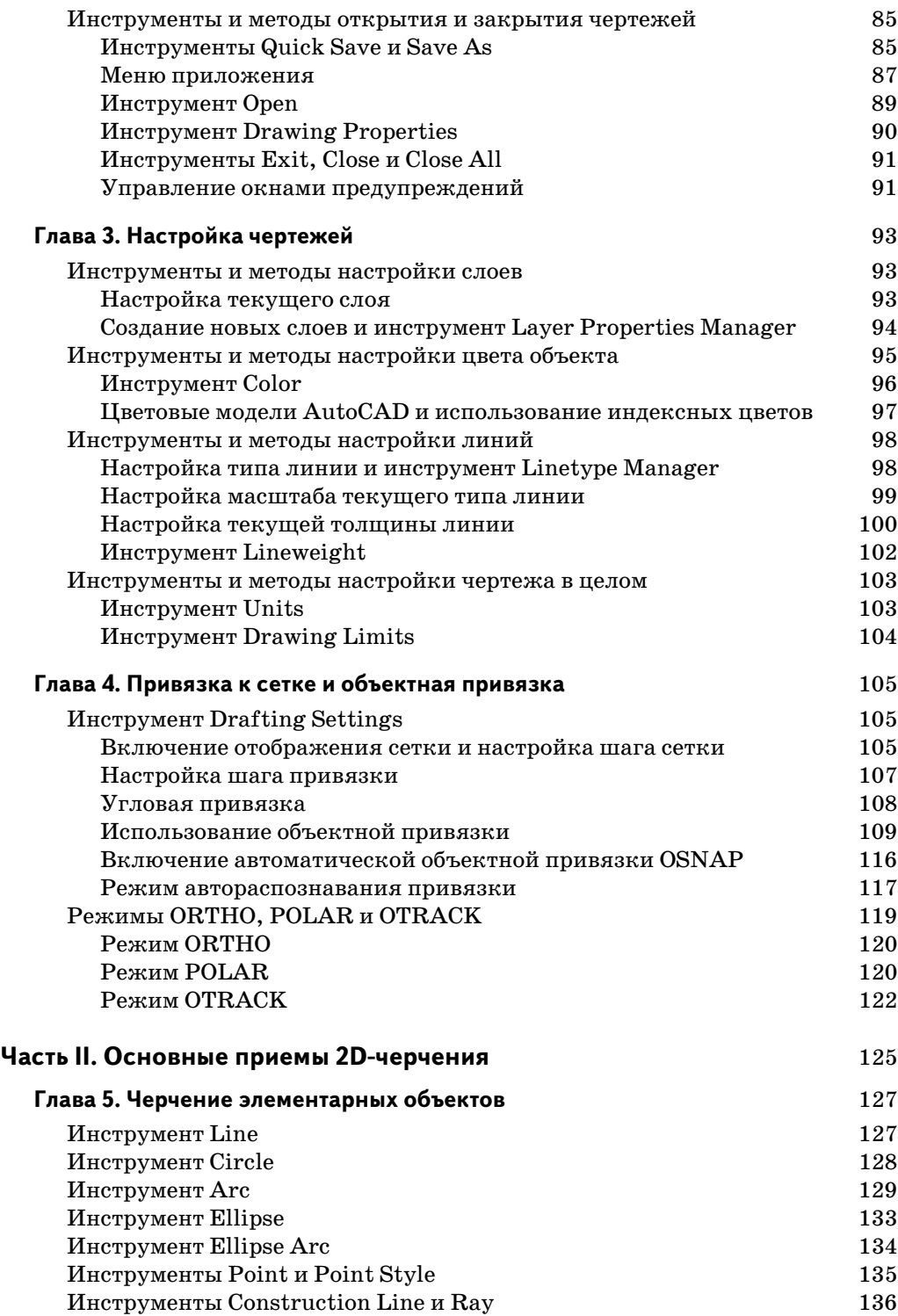

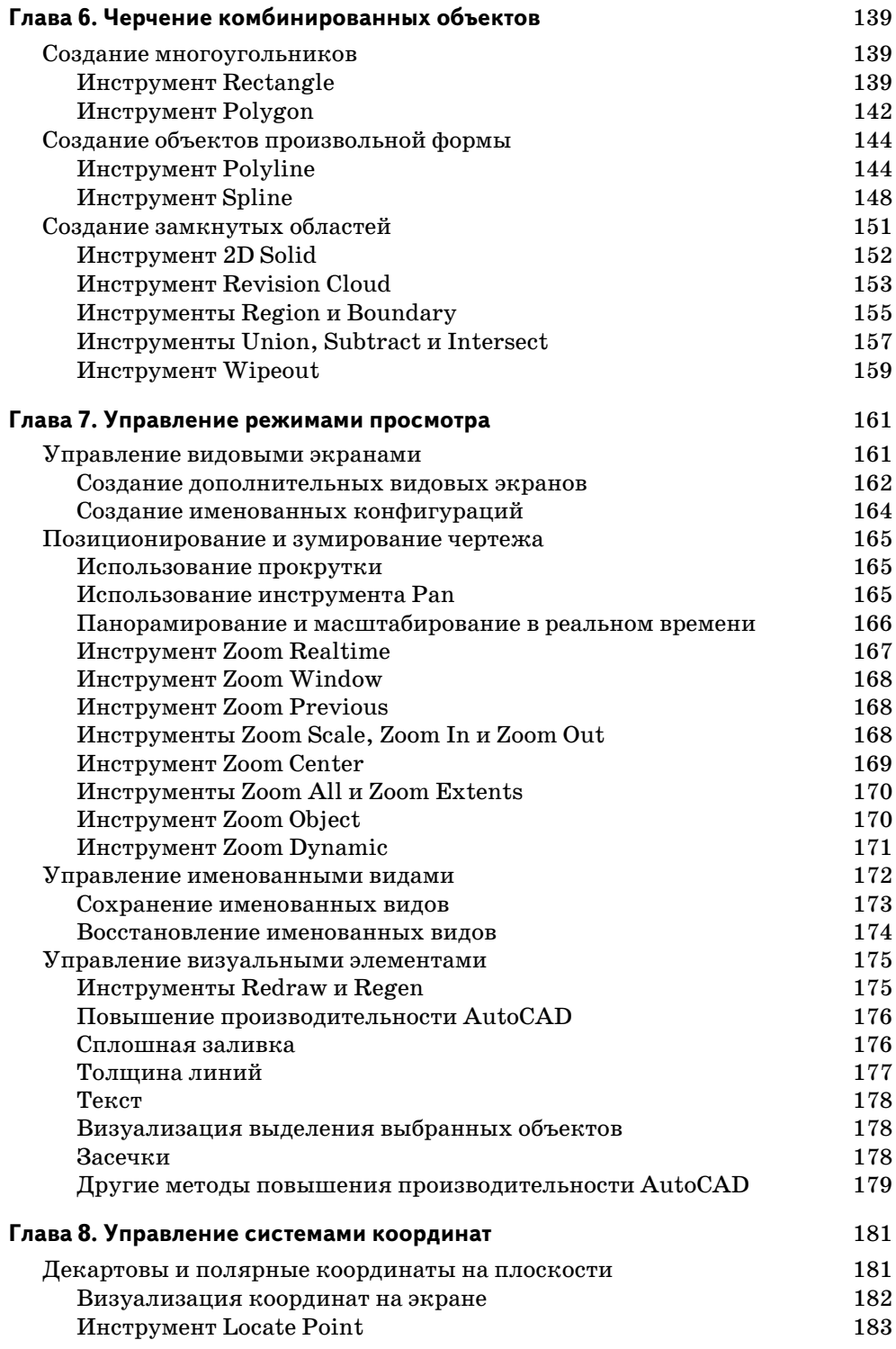

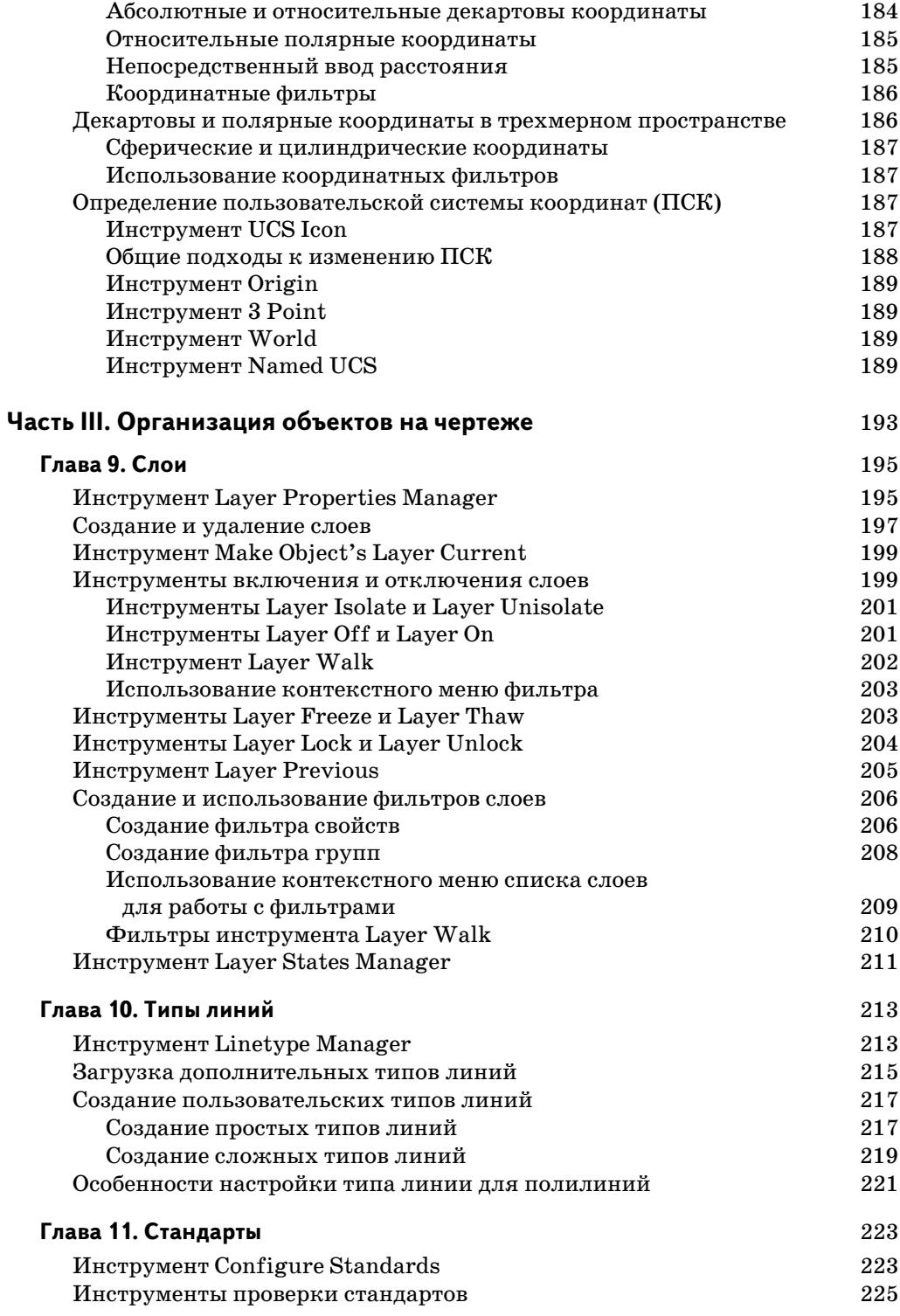

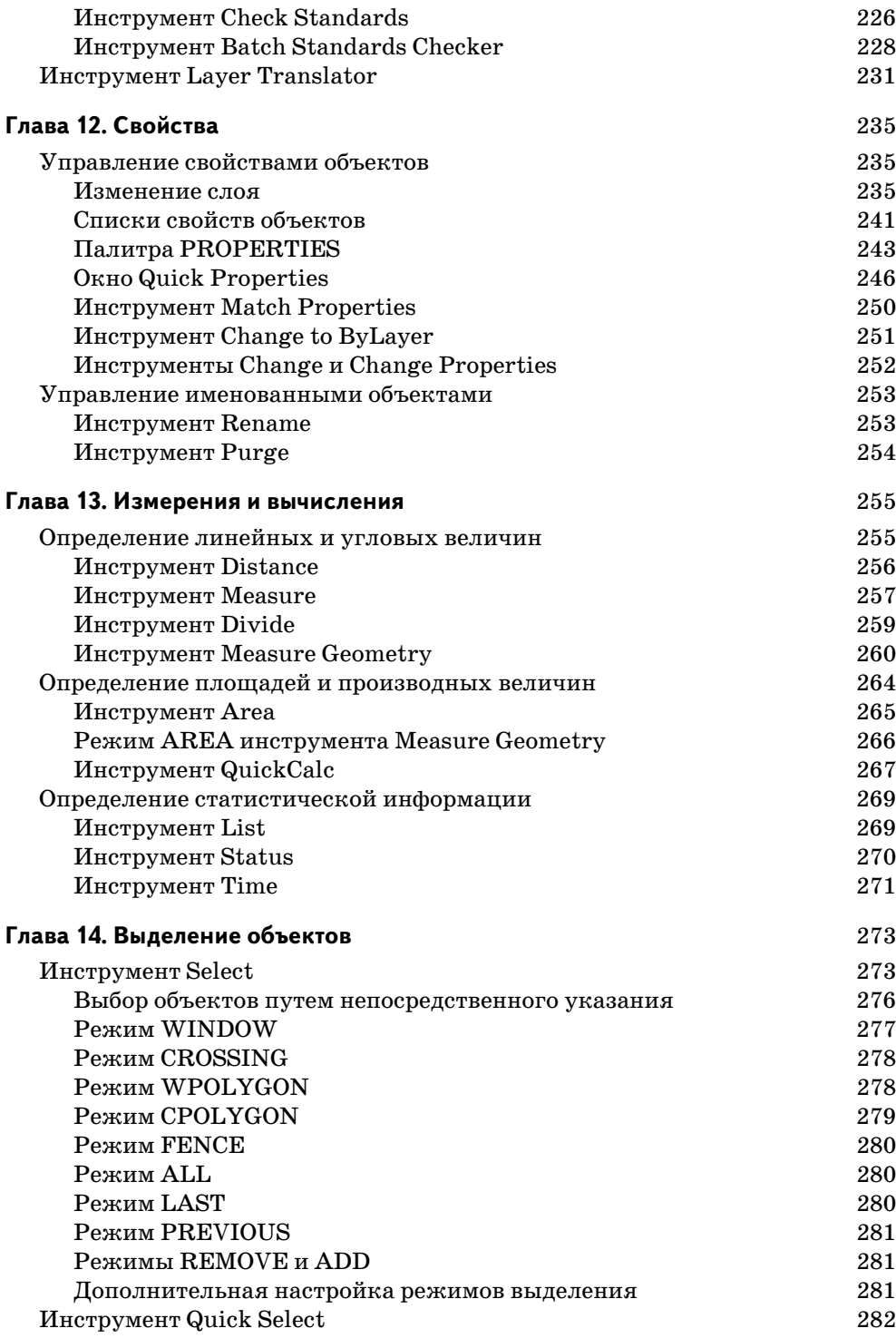

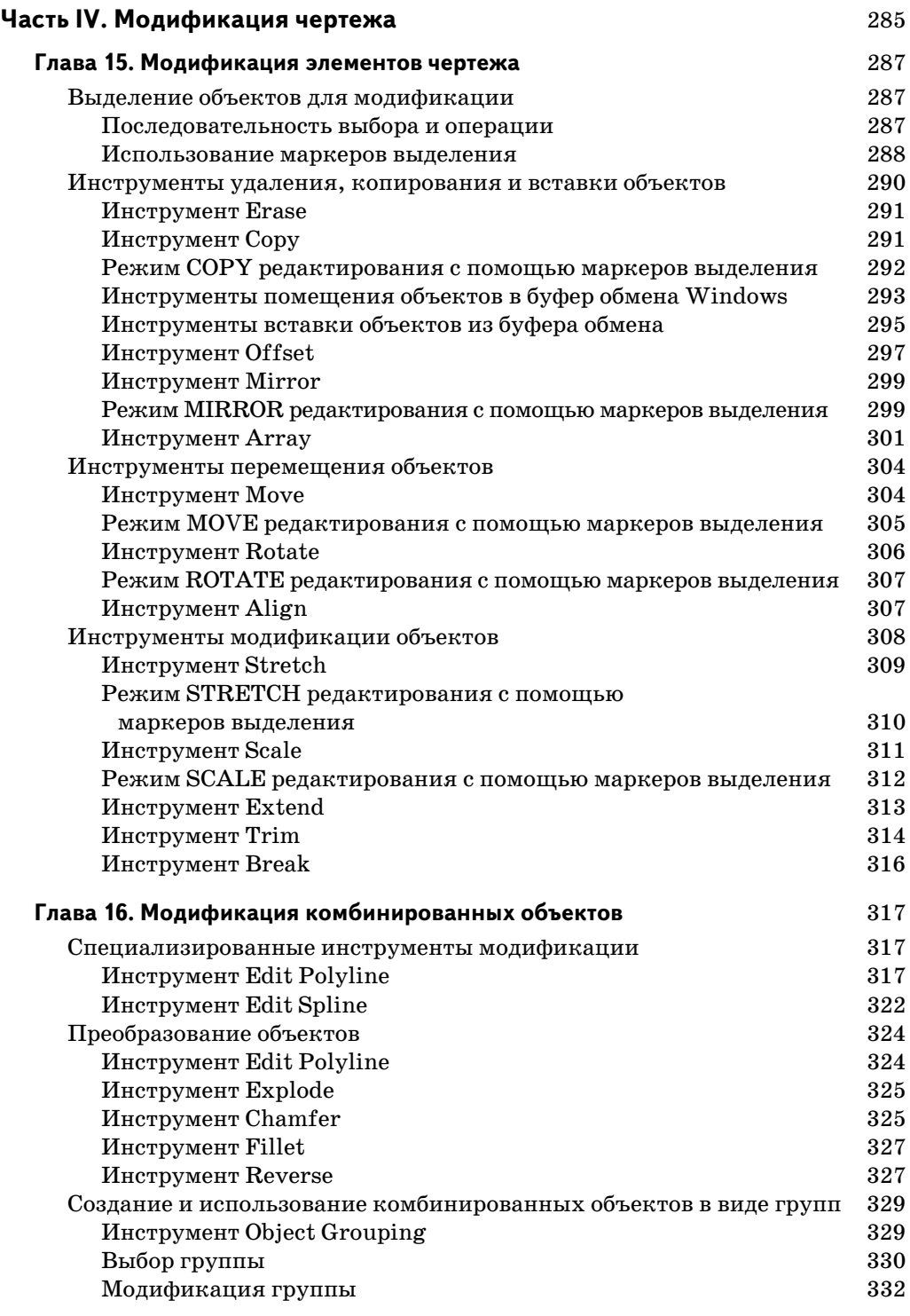

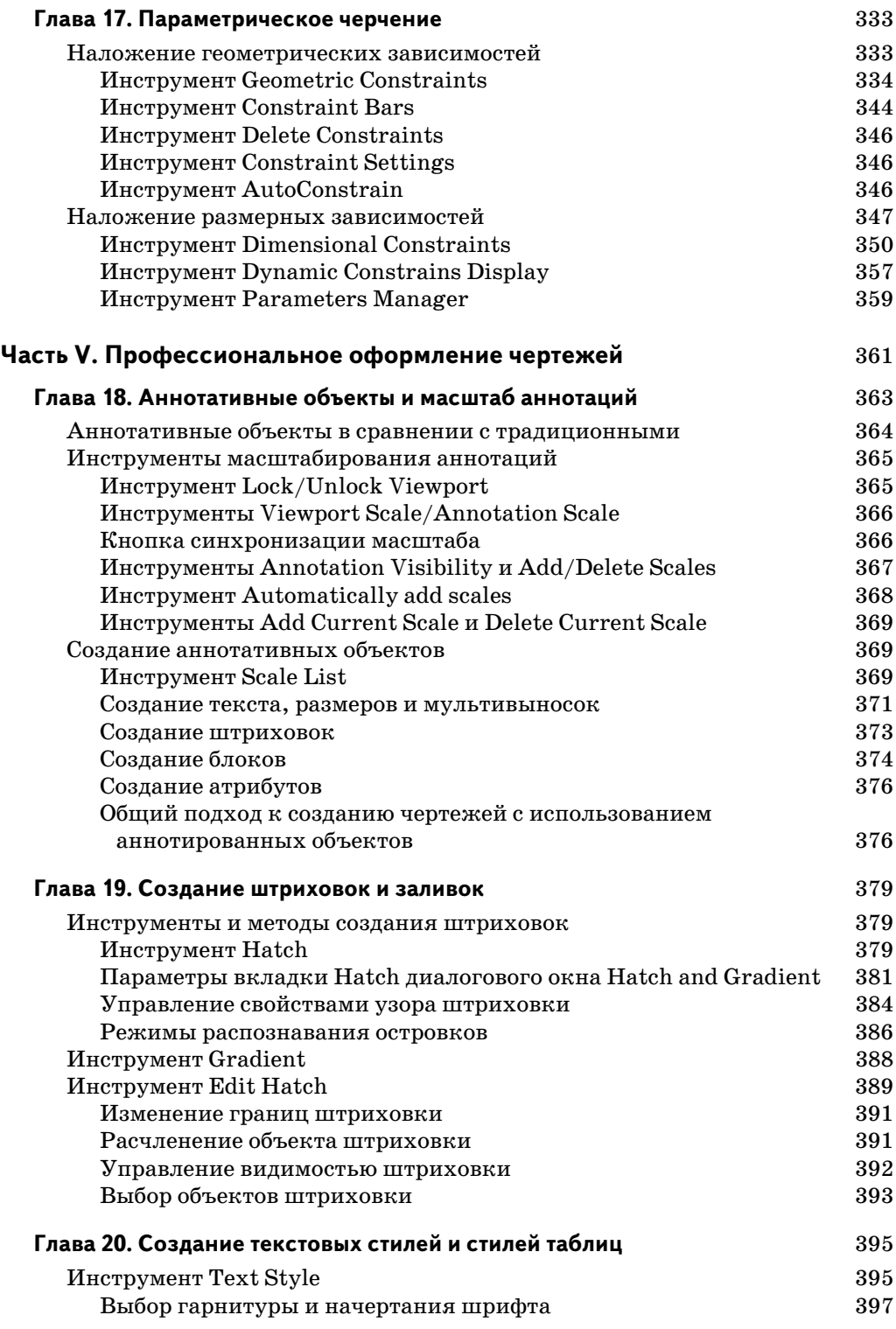

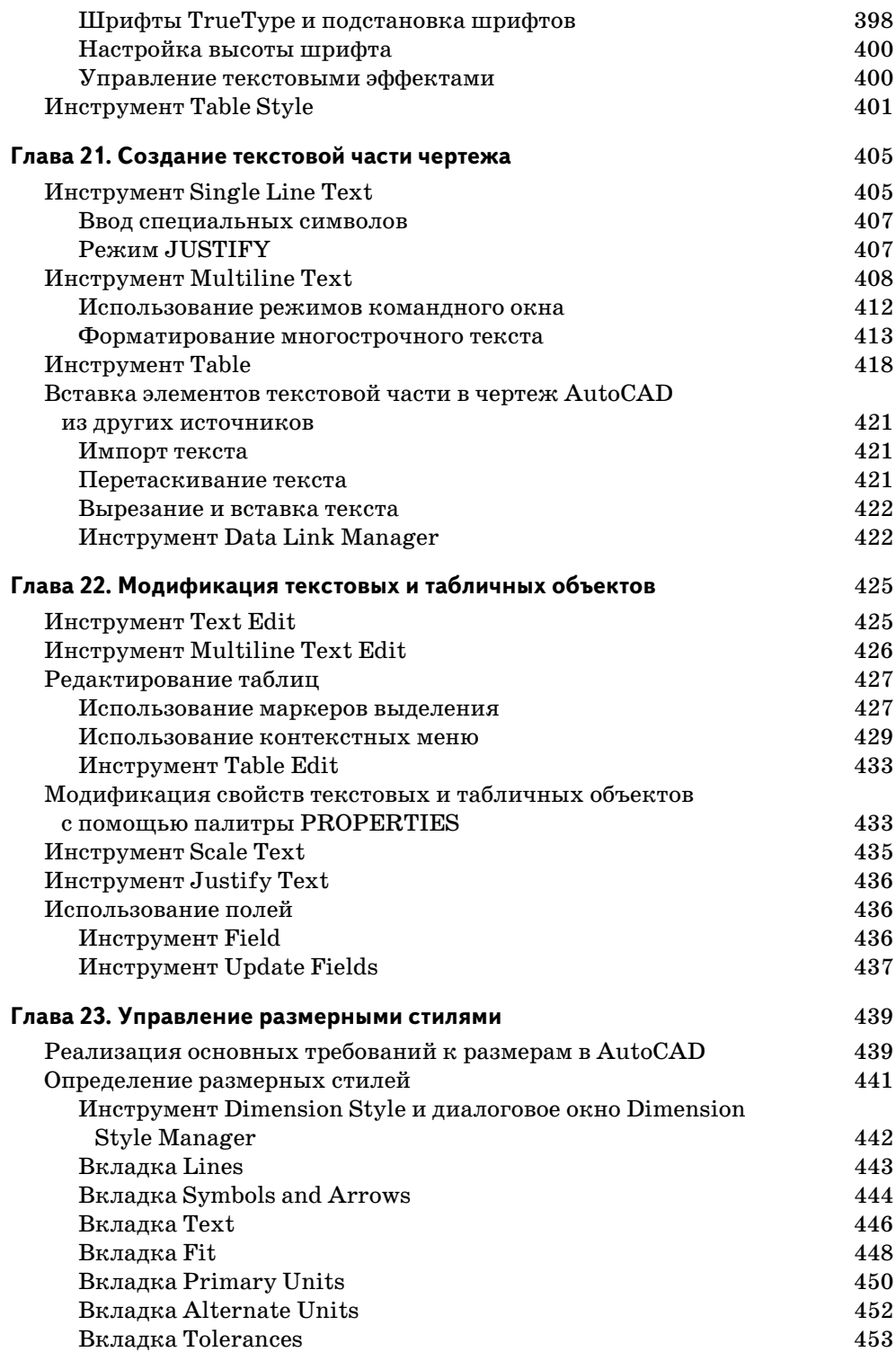

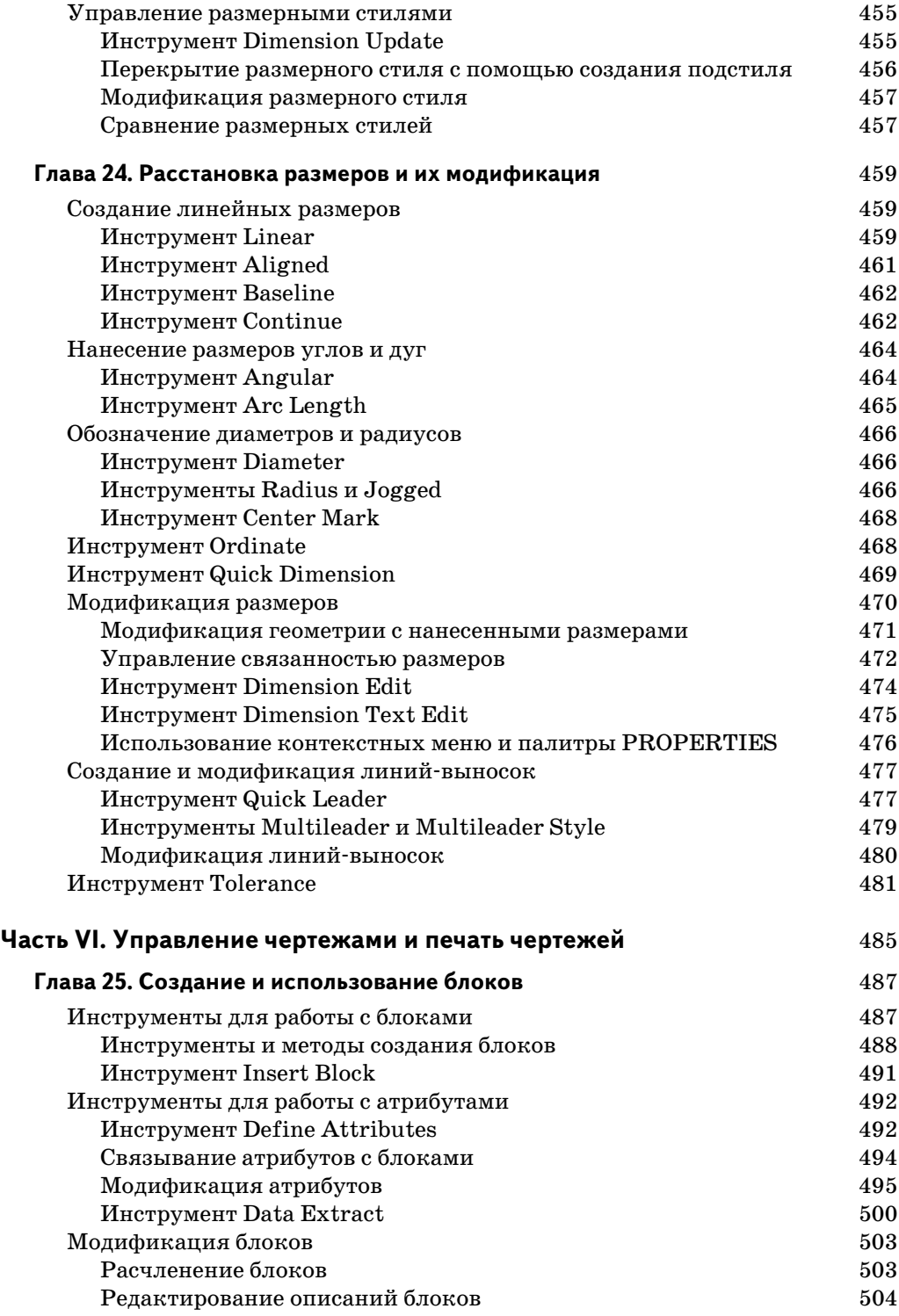

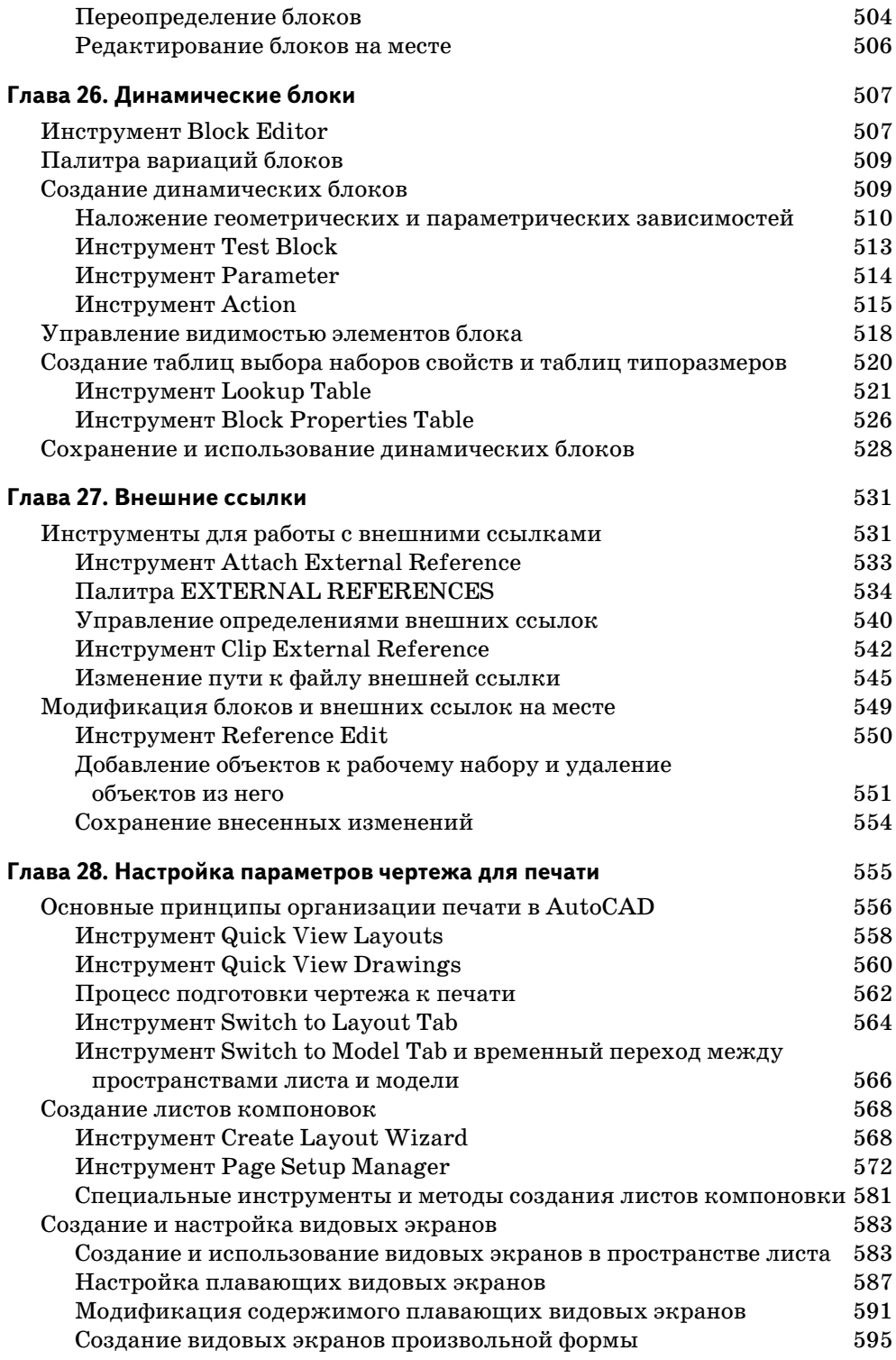

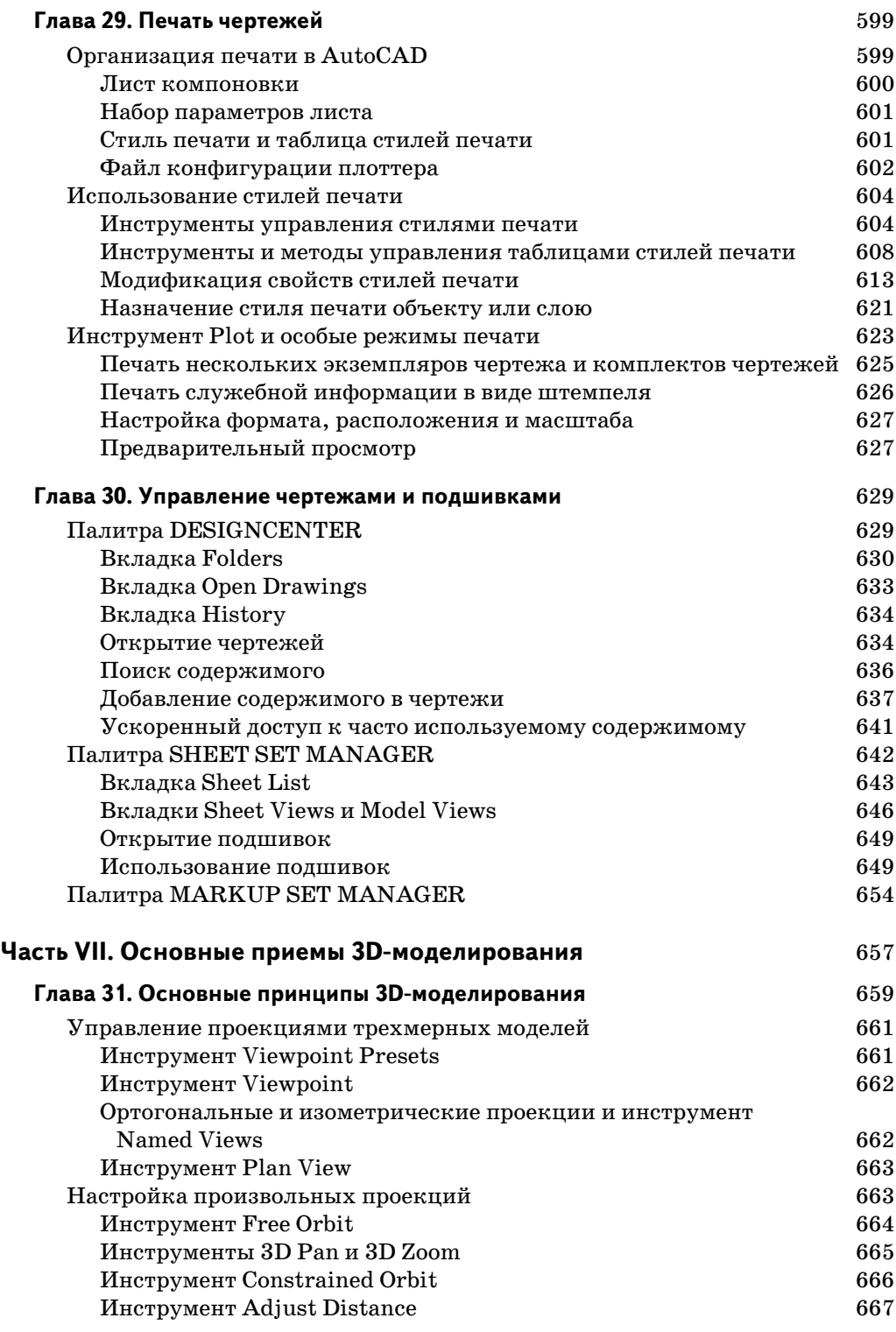

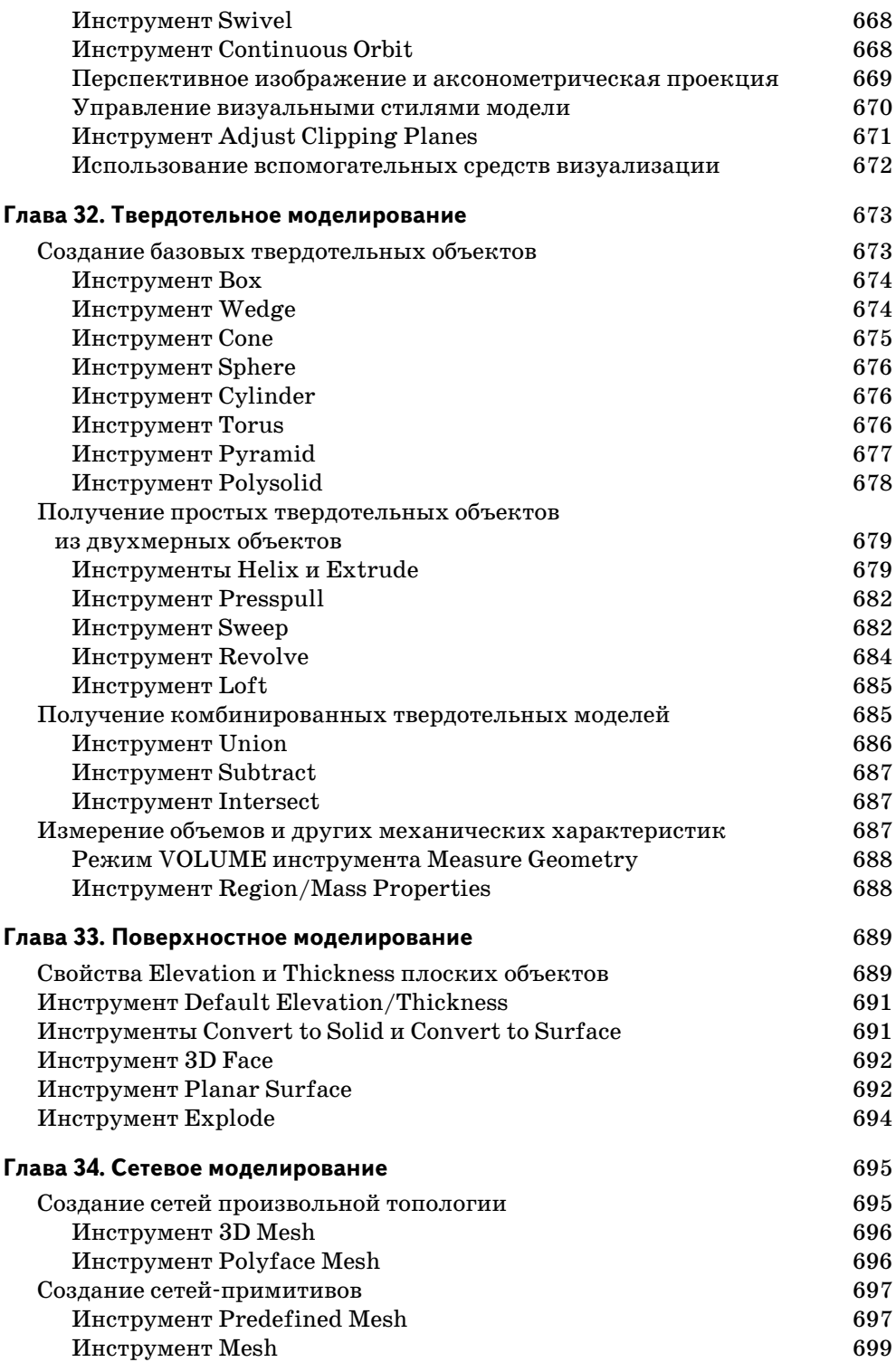

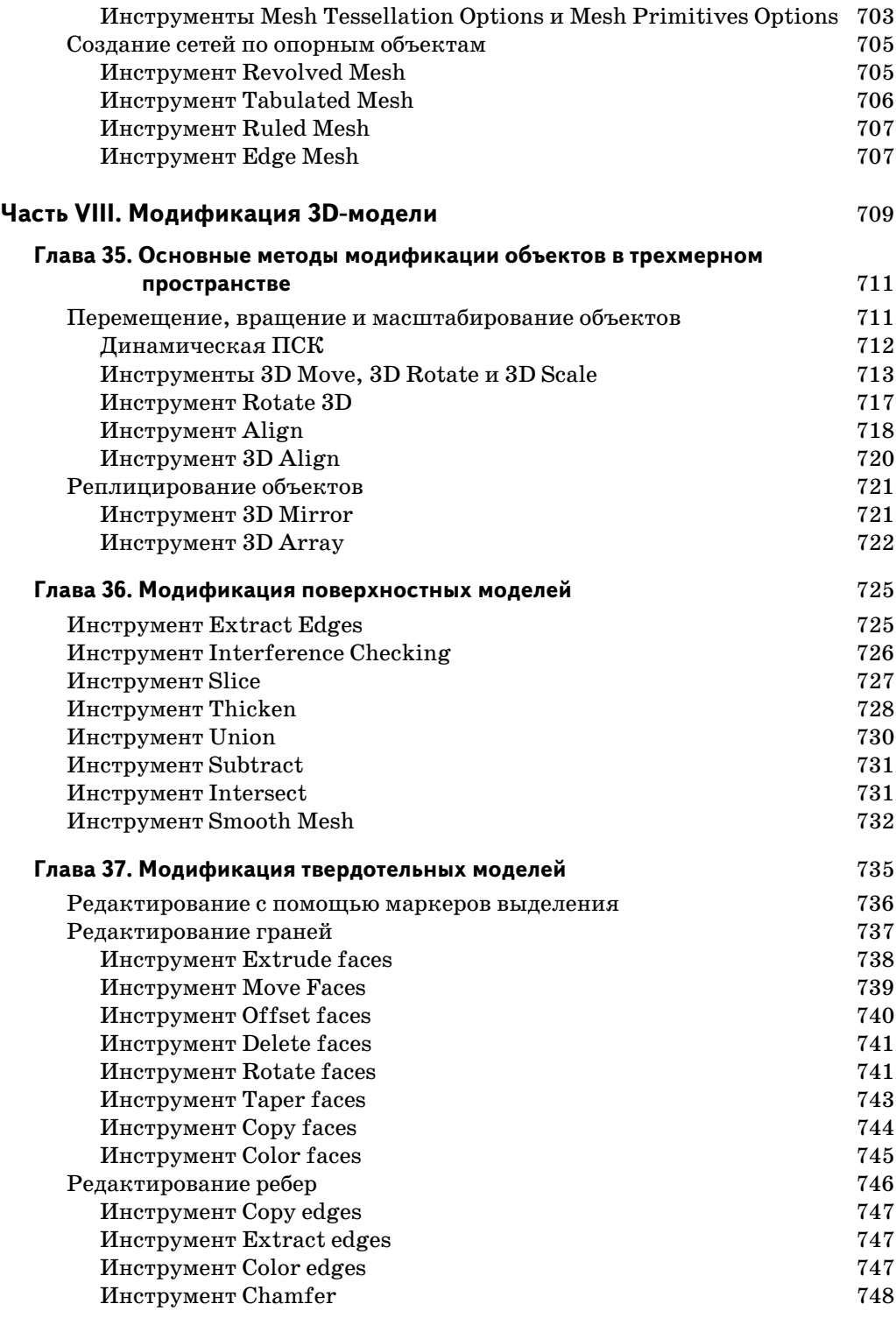

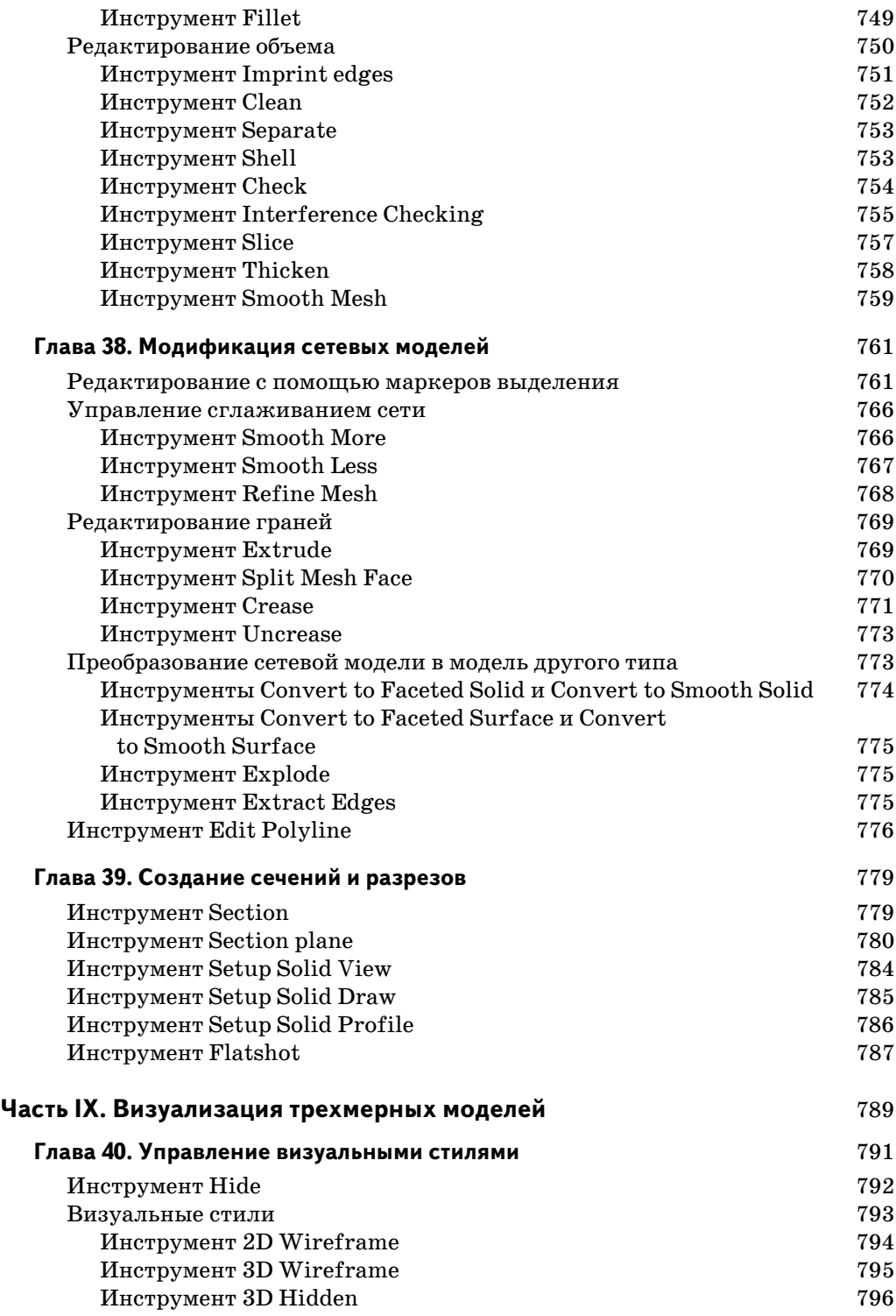

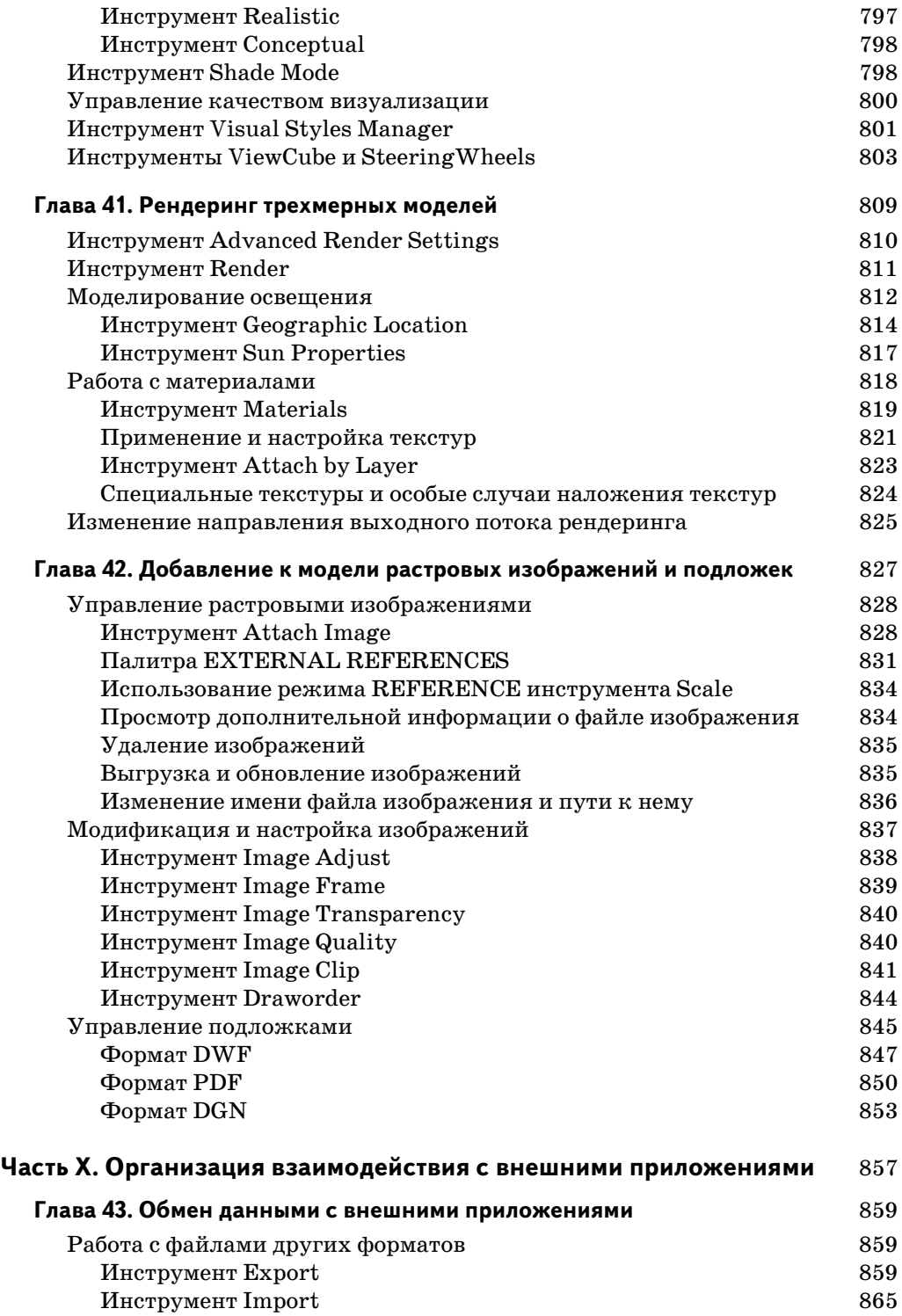

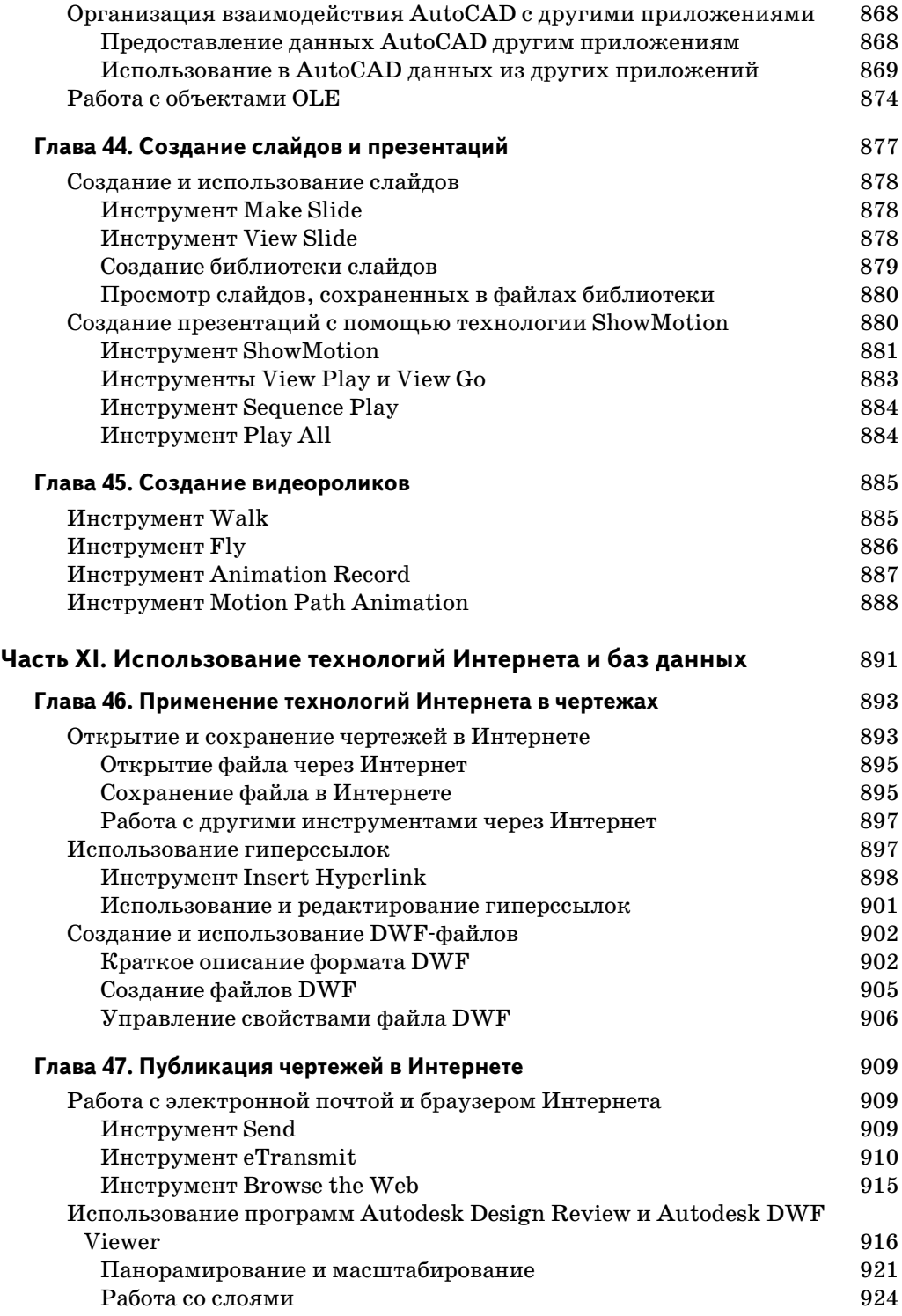

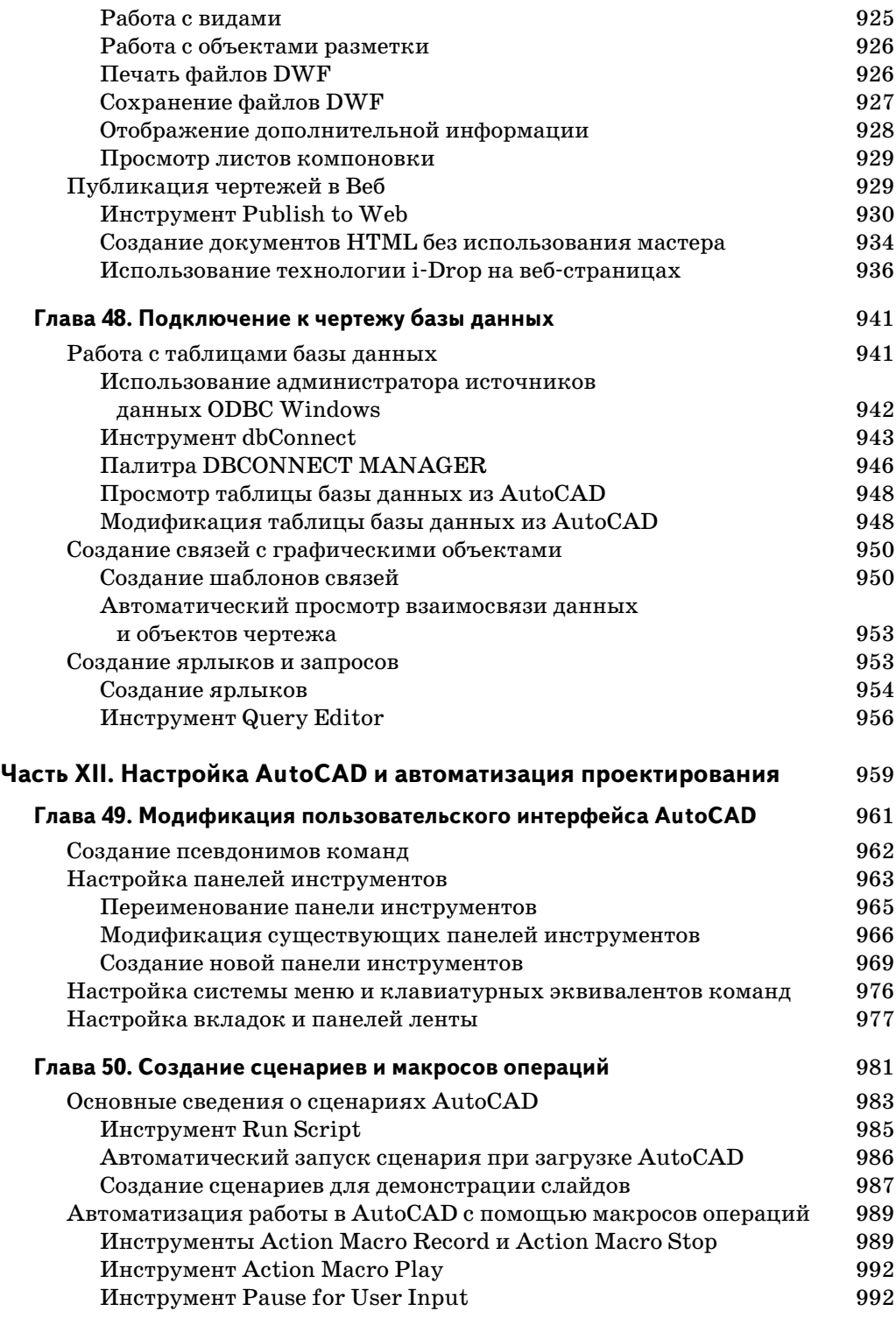

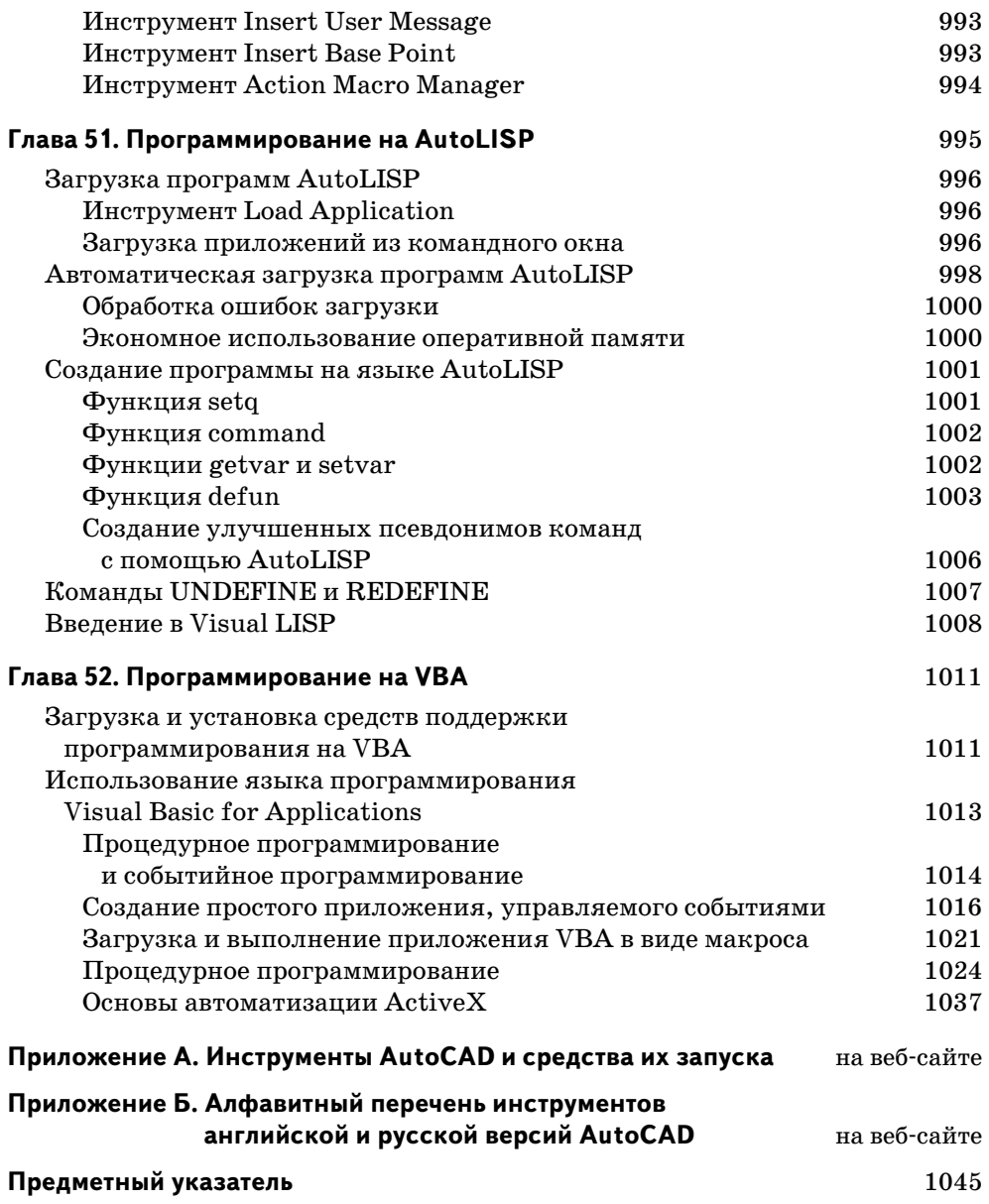

# **Свойства**

**В** предыдущих главах неоднократно упоминалось о том, что внешним видом объектов  $\mathbf{J}_\text{nept}$ тежа можно управлять, изменяя их *свойства* (properties). Действительно, часто для внесения необходимых корректив в чертеж достаточно прибегнуть к изменению свойств объектов, о чем и пойдет речь в этой главе.

# **Управление свойствами объектов**

В предыдущих главах уже неоднократно использовались как списки свойств объектов панели Properties палитры RIBBON или панели инструментов Properties, так и список свойств слоев панели Layers палитры RIBBON или панели инструментов Layers для настройки текущих свойств объекта. Однако эти же списки можно использовать для просмотра или изменения соответствующих свойств выбранного объекта или выбранных объектов (при условии, что не выполняется ни одна из команд).

Информация, отображаемая в поле свернутых списков панелей Properties и Layers палитры RIBBON, равно как и списков панелей инструментов Layers и Properties, зависит от того, выбраны ли какие-нибудь объекты. Когда не выбран ни один объект, в списке свойств слоев отображается текущий слой и его свойства, а в списках свойств объектов — текущий цвет, тип линии, толщина линии и стиль печати (рис. 12.1).

Если выбран только один объект, в списках отображаются аналогичные свойства данного объекта. Если же выбрано несколько объектов, в списках отображаются только те свойства, которые одинаковы у всех выбранных объектов (например, цвет или тип линии). Если же значение какого-либо из указанных выше свойств хотя бы у одного из выбранных объектов отличается от значений этого свойства у остальных объектов, поле соответствующего списка не будет отображать никакой информации. Например, если выбрать три объекта, вычерченные на различных слоях, поле свернутого списка слоев панели Layers палитры RIBBON или панели инструментов Layers будет пустым.

#### **Изменение слоя**

Освоение инструментов и методов управления слоями — один из наиболее важных навыков, которые следует выработать для овладения САПР AutoCAD.

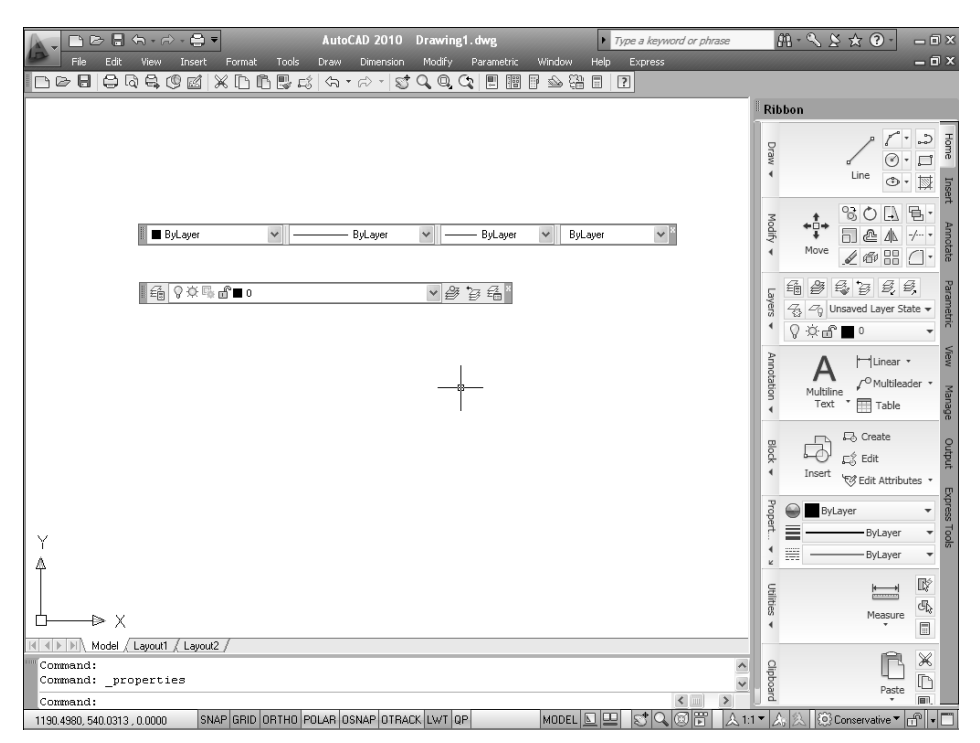

*Рис. 12.1. Списки свойств объектов (панель* Properties*) и списки свойств слоев (панель* Layers*) палитры* RIBBON *и панелей инструментов* Properties *и* Layers *с текущими значениями свойств*

## **Списки свойств слоев**

Как вы уже знаете из главы 9, слои являются одним из ключевых инструментов, которые используются для организации объектов на чертеже. Однако, как бы вы ни старались, время от времени будете сталкиваться с тем, что вычертили объект не на том слое. Может случиться и так, что, поразмыслив, вы решите перенести объект на другой слой. Конечно, для изменения слоев можно использовать инструменты проверки чертежа на соответствие стандартам и переназначения слоев, с которыми вы ознакомились в главе 11. Но если объем изменений незначителен, проще изменить слой одного или несколько объектов с помощью списка свойств слоев палитры RIBBON или панели инструментов Layers. Естественно, для этого слой, на который перемещаются объекты, должен быть создан заранее.

Для изменения слоя одного или нескольких объектов выполните следующие операции.

- **1.** Выберите объект или объекты, слой которых вы хотите изменить.
- **2.** На панели Layers палитры RIBBON или на панели инструментов Layers выберите новый слой из раскрывающегося списка свойств слоев (рис. 12.2).

**Примечание.** Можно перемещать объекты на заблокированные, замороженные или отключенные слои, чего нельзя сказать о слоях, зависимых от внешних ссылок. Такие слои отображаются в списке слоев как недоступные. Подробнее о внешних ссылках говорится в главе 27.

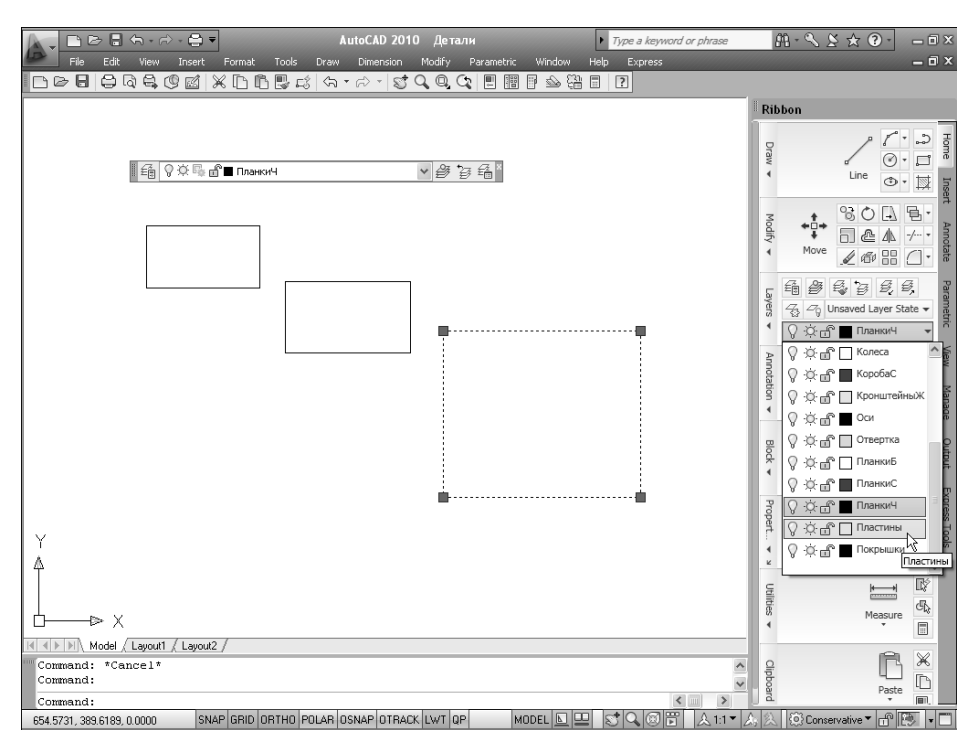

*Рис. 12.2. Пример перемещения объекта с одного слоя (*ПланкиЧ*, отображается в списке свойств слоев панели инструментов* Layers *для выбранного объекта) на другой (*Пластины*, выбран в списке свойств слоев на палитре* RIBBON*)*

#### **Инструмент Layer Match**

Список свойств слоев палитры RIBBON или панели инструментов Layers — это, конечно, очень удобный инструмент, к которому в подавляющем большинстве случаев прибегают все пользователи AutoCAD. Однако в тех случаях, когда нужно выполнить изменение слоя для множества объектов сложного чертежа, удобнее использовать специальный инструмент AutoCAD Layer Match. Этот инструмент обладает тем преимуществом, что позволяет, во-первых, контролировать количество выбираемых объектов (тем самым уменьшается вероятность пропустить какой-либо небольшой объект), а во-вторых, позволяет в случае необходимости создать новый слой и тут же переместить на него выбранные объекты.

Для перемещения на слой нескольких объектов выполните следующие операции.

- ${\bf 1.} \;$  Запустите инструмент Layer Match, выбрав команду меню Format $\Rightarrow$ Layer tools $\Rightarrow$ Layer Match.
- **2.** После запуска инструмента AutoCAD отобразит в командном окне приглашение выбрать объекты либо информацию о количестве найденных объектов, если они были выбраны заранее.
- **3.** Выберите объекты, если вы не сделали этого до запуска инструмента Layer Match, а затем нажмите  $\leq$ Enter $>$ . Процесс выбора объектов AutoCAD будет сопровождаться выводом информации о текущем количестве объектов в наборе выбранных объектов. В командном окне появится следующее приглашение.

Select object on destination layer or [Name]:

- 4. Если нужный вам слой представлен на экране каким-либо объектом, шелкните на этом объекте для перемещения набора выбранных объектов на этот слой. AutoCAD выведет в командном окне информацию о количестве объектов и об имени слоя, на который они перемещены, после чего работа инструмента Layer Match автоматически завершится.
- 5. Если объекты нужного слоя на экране не отображаются (например, слой заморожен), вы можете ввести имя этого слоя в командном окне. Альтернативный метод состоит в том, чтобы ввести название режима NAME или просто N для открытия диалогового окна Change to Layer ( $_{\rm DHC}$ , 12.3).

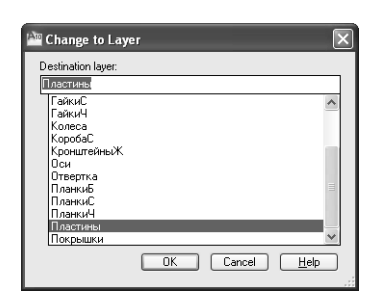

Рис. 12.3. Диалоговое окно Change to Layer

Совет. Если в ответ на приглашение выбрать слой на чертеже или задать имя слоя ввести LAST или просто L. AutoCAD переместит объекты на слой, который использовался в качестве назначения при последнем запуске инструмента Change to Layer.

- 6. Выберите нужный слой из списка либо введите имя нового слоя. В последнем случае этот слой будет создан инструментом Change to Layer со свойствами, назначенными текущему слою, после чего на новый слой будут перемещены выбранные объекты.
- 7. Щелкните на кнопке ОК для закрытия диалогового окна Change to Layer и завершения работы инструмента Layer Match.

## Инструмент Change to Current Layer

Одной из типичных ошибок пользователей при черчении в AutoCAD является создание объектов не на том слое, на котором эти объекты должны располагаться. В этой связи в AutoCAD предусмотрен специальный инструмент, позволяющий быстро переместить выбранные объекты на текущий слой. Для того чтобы переместить один или несколько объектов на текущий слой, выполните следующие операции.

- 1. Запустите инструмент Change to Current Layer, выбрав команду меню Format=> Layer tools⇔Change to Current Layer.
- 2. Если объекты были выбраны до запуска инструмента, они будут тут же перемещены на текущий слой. В противном случае в командном окне появится приглашение выбрать объекты, которые подлежат перемещению на текущий слой.
- 3. Выберите объекты, если вы не сделали этого до запуска инструмента Change to Current Layer, а затем нажмите <Enter>. Процесс выбора объектов AutoCAD будет сопровождать выводом информации о текущем количестве объектов в наборе выбранных объектов (это, пожалуй, единственное преимущество использования этого инструмента перед использованием списка свойств слоев панели Layers). Как только вы нажмете <Enter>, выбранные объекты будут перемещены на текущий слой с выводом в командном окне соответствующей информации.

Примечание. Переместить выбранные объекты на текущий слой можно также при использовании инструмента Laver Match, Для этого в ответ на предложение выбрать слой. щелкнув на объекте или воспользовавшись диалоговым окном Change to Layer, следует просто нажать <Enter>. AutoCAD предложит подтвердить перемещение выбранных объектов на текущий слой и в случае положительного ответа выполнит такое перемещение.

## Инструмент Copy Objects to New Layer

Строго говоря, инструмент Copy Objects to New Laver относится, скорее, не к инструментам управления свойствами, а к инструментам управления объектами. Однако он рассмотрен в этой главе по двум причинам. Первая причина заключается в том, что методы его использования практически ничем не отличаются от методов использования инструмента Layer Match (за исключением того, что выбранные объекты остаются на исходном слое, а на заданный пользователем слой помещаются их копии). Вторая причина состоит в том, что этот инструмент представляет более удобную для использования альтернативу рассмотренному далее инструменту Layer Merge, который не представлен кнопкой на панели инструментов Layers II.

Для копирования объектов на другой слой запустите инструмент Copy Objects to New Layer, выбрав команду меню Format⇒Layer tools⇒Copy Objects to New Layer.

Все дальнейшие операции полностью идентичны операциям, выполняемым при работе с инструментом Layer Match, за исключением того, что после выбора слоя назначения AutoCAD предлагает задать базовую точку и (или) смещение копий на новом слое. Если необходимости в таком смещении нет, просто нажмите <Enter> для копирования с нулевым смешением. После завершения работы команды копии выбранных объектов будут помешены на заданный пользователем слой.

## Инструменты Layer Merge и Layer Delete

Как вам уже известно из главы 9, инструменты, предназначенные для работы со слоями, не позволяют удалять слои, на которых имеются объекты. Однако в AutoCAD имеется два инструмента, которые все же позволяют выполнить такие операции. Инструмент Layer Merge предназначен для переноса всех объектов выбранных слоев на другой слой с последующим удалением исходного слоя или исходных слоев. Инструмент Layer Delete выполняет еще более серьезную операцию — он удаляет все объекты выбранных слоев, а также сами эти слои. Видимо поэтому эти инструменты изначально не были представлены кнопками на панелях инструментов AutoCAD (хотя в современной версии AutoCAD соответствующие кнопки имеются на панели Layers палитры RIBBON).

Примечание. В отличие от других инструментов AutoCAD, позволяющих удалять слои, инструменты Layer Merge и Layer Delete сохраняют информацию об удаленных объектах и слоях в течение сеанса работы. Поэтому, если вы по ошибке удалили слои с помощью этих инструментов, помните, что их действие, как и действие обычного инструмента AutoCAD, можно отменить, воспользовавшись инструментом Undo.

Для перемещения объектов с одного слоя или группы слоев на другой слой с удалением исходных слоев выполните следующие операции.

1. Запустите инструмент Laver Merge, выбрав команду меню Format $\Leftrightarrow$ Laver tools $\Leftrightarrow$ Layer Merge.

После запуска инструмента AutoCAD отобразит в командном окне приглашение выбрать объекты на слое, который нужно освободить от объектов и удалить.

**2.** Выберите слой, щелкнув на находящемся на этом слое объекте, либо введите в командном окне **NAME** или просто **N** для выбора слоя из списка диалогового окна Merge Layers (рис. 12.4).

После того как вы выберете слой, AutoCAD снова отобразит приглашение задать слой в несколько измененном формате.

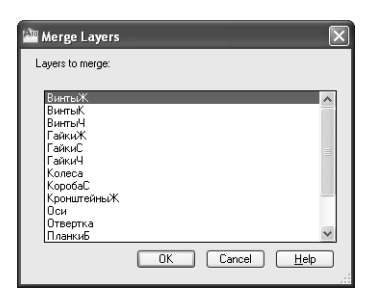

*Рис. 12.4. Диалоговое окно*  Merge Lavers

Select object on layer to merge or [Name/Undo]:

**3.** Повторите, если в этом есть необходимость, п. 2 для других слоев, подлежащих удалению. Если вы выбрали слой по ошибке, воспользуйтесь режимом UNDO, введя в командном окне **UNDO** или просто **U**.

**Совет.** С помощью диалогового окна Merge Layers можно выбрать сразу все слои, подлежащие удалению, используя щелчок с нажатием <Shift> либо <Ctrl>.

- **4.** Для завершения выбора удаляемых слоев нажмите <Enter>. AutoCAD предложит задать слой, на который будут перемещены объекты с удаляемых слоев.
- **5.** Выберите слой щелчком на находящемся на нем объекте либо введя в командном окне имя этого слоя или же с помощью режима NAME. В последнем случае на экране появится диалоговое окно Merge to Layer, которое отличается от диалогового окна Change to Layer заголовком, а также тем, что не позволяет создавать новые слои.
- **6.** Если вы выбрали слой-приемник с помощью диалогового окна, на экране появится диалоговое окно с запросом подтверждения слияния слоев. Если выбор был осуществлен в результате выбора объектов или ввода имени в командном окне, такой запрос появится в командном окне. Щелкните на кнопке Да диалогового окна или введите **YES** или просто **Y** в командном окне для завершения операции слияния. AutoCAD переместит объекты на заданный слой, удалит все исходные слои с выводом информации о количестве удаленных слоев, а затем автоматически завершит работу инструмента Layer Merge.

В том случае, если вам не нужны объекты какого-либо слоя, их можно удалить вместе со слоем. Выполните для этого следующие операции.

**1.** Запустите инструмент Layer Delete, выбрав команду меню Format⇔Layer tools⇔Layer Delete.

После запуска инструмента AutoCAD отобразит в командном окне приглашение выбрать объекты на слое, который нужно удалить.

**2.** Выберите слой, щелкнув на находящемся на этом слое объекте, либо введите в командном окне **NAME** или просто **N** для выбора слоя из списка диалогового окна Delete Layers (рис. 12.5).

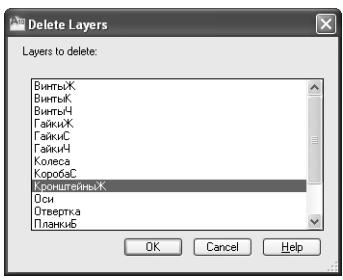

*Рис. 12.5. Диалоговое окно*  Delete Layers

После того как вы выберете слой с помощью щелчка на объекте чертежа, AutoCAD тут же отключит отображение этого слоя и снова отобразит приглашение задать слой в несколько измененном формате.

Selected layers: *список подлежащих удалению слоев* Select object on layer to delete or [Name/Undo]:

- **3.** Повторите, если в этом есть необходимость, п. 2 для других слоев, подлежащих удалению. Если вы выбрали слой по ошибке, воспользуйтесь режимом UNDO, введя в командном окне **UNDO** или просто **U**.
- **4.** Если вы выбирали слои с помощью диалогового окна, щелкните в нем на кнопке OK, а для завершения выбора слоев с помощью щелчков на объектах нажмите <Enter>.
- **5.** На экране появится запрос на подтверждение удаления выбранных слоев, выведенный либо в диалоговом окне, либо в командном окне AutoCAD, в зависимости от того, каким образом вы выбирали слои. Щелкните на кнопке Delete Layers в окне запроса или введите **YES** или просто **Y** в командном окне для удаления слоев вместе со всеми объектами. AutoCAD удалит все выбранные слои с выводом информации о количестве таких слоев, а затем автоматически завершит работу инструмента Layer Delete.

# **Списки свойств объектов**

Такие свойства объектов, как цвет, тип линии, толщина линии и стиль печати, можно изменять с помощью списков свойств объектов, отображаемых на панели Properties палитры RIBBON или панели инструментов Properties.

#### **Изменение цвета**

Хотя в большинстве случаев удобнее назначать цвета объектам чертежа с помощью слоев, однако ничто не мешает вам, как вы уже знаете из глав 3 и 9, назначить тот или иной цвет любому объекту, отменяя, таким образом, цвет слоя. В некоторых случаях назначать цвета отдельным объектам даже предпочтительнее — например, чтобы привлечь внимание к тем или иным объектам чертежа. Цвет вычерченного объекта можно изменить в любой момент с помощью списка цветов.

Для изменения цвета одного или нескольких объектов выполните следующие операции.

- **1.** Выберите объект или объекты, цвет которых желаете изменить.
- **2.** Из списка цветов панели Properties палитры RIBBON или панели инструментов Properties выберите новый цвет (рис. 12.6).
- **3.** Если ни один из представленных в списке цветов вас не устраивает, щелкните на пункте Select Color, выберите нужный цвет в диалоговом окне Select Color (это диалоговое окно подробно описано в главе 3), а затем щелкните на кнопке ОK.

#### **Изменение типа линии**

Как правило, типы линий, как и цвета, определяются с помощью слоев. Однако, как и при назначении цвета, можно назначать тип линий не слоям, а отдельным объек там. Для этого используется список типов линий.

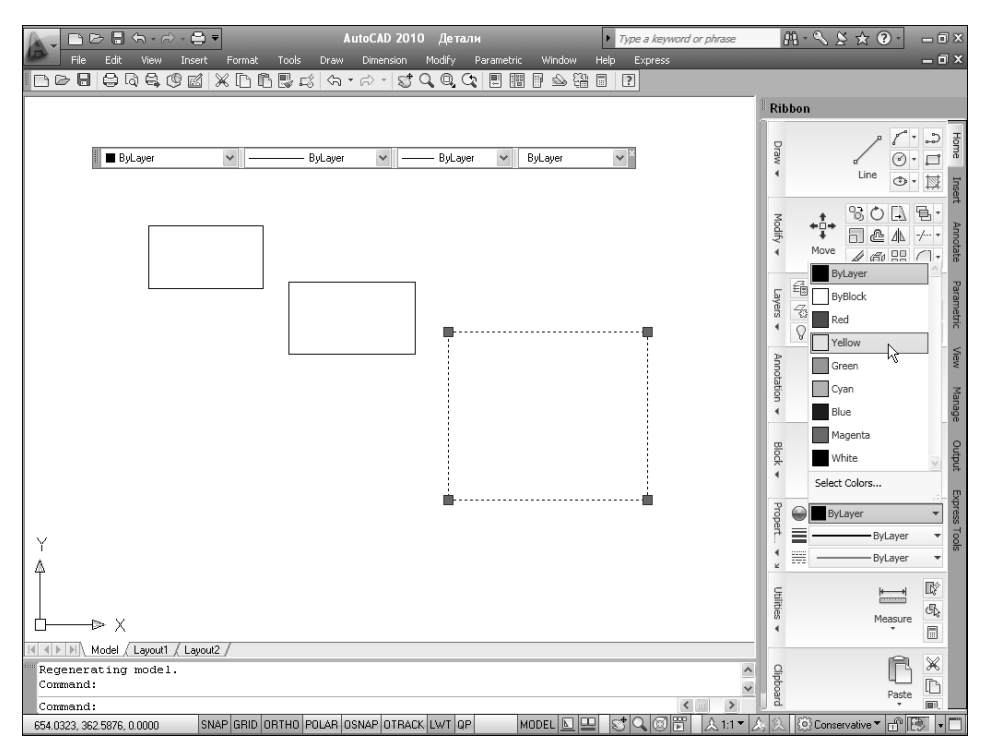

*Рис. 12.6. Пример изменения цвета объекта. Вместо цвета слоя (*ByLayer*, отображается в списке цветов панели инструментов* Properties *для выбранного объекта) объекту назначается другой цвет (*Yellow*, выбран в списке цветов на палитре* RIBBON*)*

Для изменения типа линии одного или нескольких объектов выполните следующие операции.

- **1.** Выберите объект или объекты, тип линии которых требуется изменить.
- **2.** Из списка типов линий панели Properties палитры RIBBON или панели инструментов Properties выберите новый тип линии.

**Примечание.** При изменении типа линии можно выбрать только один из уже загруженных типов. Если вы хотите установить тип линии, отличный от имеющихся в списке, выберите пункт Other, а затем с помощью диалогового окна Linetype Manager загрузите нужный тип линии из файла библиотеки типов линий, как описано в главе 10.

#### **Изменение толщины линии**

Толщина линии, как и ее тип, обычно устанавливается для слоя в целом. Однако, как вы догадываетесь, толщину линии также можно устанавливать для каждого объекта в отдельности. Эта операция выполняется с помощью списка толщин линий.

Для изменения толщины линии одного или нескольких объектов выполните следующие операции.

- **1.** Выберите объект или объекты, толщину линии которых вы желаете изменить.
- **2.** Из списка толщин линий панели Properties палитры RIBBON или панели инструментов Properties выберите нужную толщину линии.

#### **Изменение стиля печати**

Стили печати AutoCAD удобно использовать в тех случаях, когда необходимо поразному распечатать один и тот же чертеж (например, сначала распечатать сборочный чертеж, а затем — чертежи основных узлов). С помощью стилей печати можно изменить цвет печатаемого объекта, тип и толщину линии. Например, определив соответствующий стиль печати, на чертеже основных узлов можно распечатать сборочный чертеж с цветом линий, насыщенность которого соответствует 25% насыщенности экранного цвета. Это позволит наглядно представить на распечатке чертежа основных узлов общую компоновку изделия.

Стили печати можно настраивать подобно другим свойствам объектов, таким как тип линии и цвет, однако список стилей печати становится доступным только при использовании именованных стилей печати (т.е. при использовании цветозависимых стилей печати список остается недоступным). Обычно стиль печати назначается для целого слоя, однако его можно устанавливать и для отдельных объектов. Эта операция выполняется с помощью списка стилей печати.

Для изменения стиля печати одного или нескольких объектов необходимо выполнить следующие операции.

- **1.** Выберите объект или объекты, стиль печати которых желаете изменить.
- **2.** Их списка стилей печати панели Properties палитры RIBBON или панели инструментов Properties выберите новый стиль печати.
- **3.** Если в списке нет нужного вам стиля печати, выберите пункт Other для открытия диалогового окна Current Plot Style (рис. 12.7).
- **4.** Выберите в диалоговом окне Current Plot Style из активной таблицы стилей нужный вам стиль печати. При желании можно также изменить текущую таблицу стилей, воспользовавшись раскрывающимся списком Active plot style table. Выбрав стиль печати, щелкните на кнопке ОK.

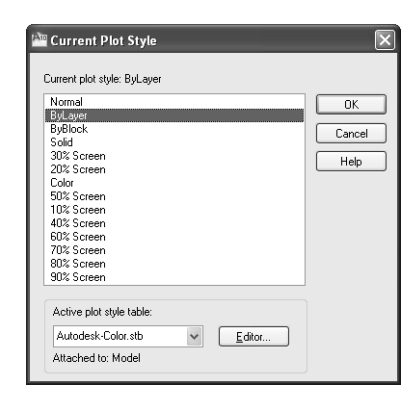

*Рис. 12.7. Диалоговое окно* Current Plot Style

## **Палитра PROPERTIES**

Несмотря на то, что списки свойств являются достаточно удобным средством быстрого изменения основных свойств объекта или нескольких объектов, все же универсальным инструментом AutoCAD, позволяющим изменить любое свойство объекта, является палитра PROPERTIES. С помощью этой палитры можно изменить слой, тип линии, цвет, размер, координаты и другие свойства объекта, номенклатура которых зависит от типа объекта.

 $\rm \mu$ ля открытия палитры <code>PROPERTIES</code> выберите команду меню Tools $\mathord \Rightarrow$  Palettes $\mathord \Rightarrow$ Properties или команду Modify=>Properties.

Палитра PROPERTIES является очень гибким инструментом. Его содержимое зависит от того, какой тип имеет выбранный объект или объекты. Если были выбраны разнотипные объекты, в палитре PROPERTIES отображаются лишь свойства, общие для всех объектов. Если не выбран ни один объект, в палитре PROPERTIES отображаются свойства чертежа.

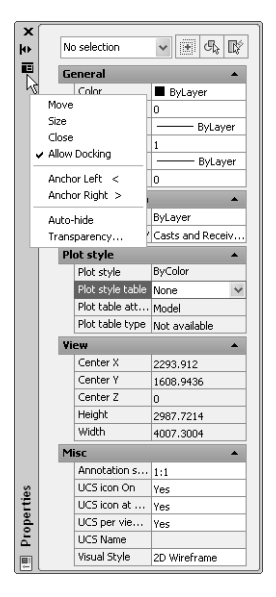

*Рис. 12.8. Контекстное меню палитры* PROPERTIES

Номенклатура разделов палитры PROPERTIES также зависит от типа выбранного объекта. Для объектов всех типов, включая сам чертеж, среди этих разделов присутствует раздел General. Кроме того, у большинства объектов AutoCAD ряд свойств собраны в раздел Geometry. Однако даже в этих разделах номенклатура свойств также очень сильно зависит от типа объекта.

Закрыть палитру PROPERTIES можно, повторно выбрав команду меню Tools⇔Palettes⇔Properties.

В контекстном меню палитры PROPERTIES (рис. 12.8) присутствуют команды, управляющие включением и выключением стационарного режима (Allow Docking), направлением закрепления в этом режиме (Anchor left и Anchor right), включением и выключением режима автоматического сворачивания палитры (Auto-hide), а также включением и выключением отображения области описания текущего свойства в нижней части палитры (Description). Кроме того, в контекстном меню присутствуют команда управления расположением палитры Move, команда изменения ее размеров Size и уже упоминавшаяся

команда закрытия Close. Для открытия этого меню можно воспользоваться щелчком правой кнопкой мыши на палитре PROPERTIES или просто щелкнуть на значке Properties, который находится в верхней части заголовка палитры.

Как было сказано выше, когда не выбран ни один объект, в разделе General палитры PROPERTIES отображаются текущие свойства чертежа, такие как текущий цвет, слой, тип линии, масштаб линии, толщина линии и высота объекта (в двухмерном черчении последнее свойство используется крайне редко). Кроме того, в разделах Plot style и Misc имеется ряд свойств, обеспечивающих управление стилями печати и расположением ПСК, соответственно. Для того чтобы изменить, например, текущий слой, следует выбрать его из раскрывающегося списка, кнопка раскрытия которого появляется при щелчке на свойстве Layer. Если выбрано несколько объектов, можно также воспользоваться раскрывающимся списком, кнопка раскрытия которого появляется, например, при щелчке на свойстве Color.

Если вы выбрали несколько объектов, можете использовать раскрывающийся список, который находится в верхней части палитры PROPERTIES, для выбора объектов определенного типа. В этом списке, кроме того, отображается количество объектов каждого типа, а также общее количество выбранных объектов. Например, если вы выбрали линию, дугу и окружность, то вам следует выбрать Circle(1) из списка, чтобы были выведены свойства только окружности. Выбрав объект определенного типа, вы можете изменить любые его свойства. Например, если выбрана окружность, можно изменить любое из ее свойств, включая размер и положение. Если же вы выберете несколько объектов определенного типа, то внесенные в свойства изменения будут применены ко всем объектам этого типа. Например, если вы выбрали две окружности, а затем изменили центральную точку, то обе окружности будут перемещены так, что их центры совпадут в указанной вами точке.

Для того чтобы отфильтровать те или иные выбранные объекты с помощью диалогового окна Quick Select, можно щелкнуть на кнопке палитры PROPERTIES с таким же названием. (Методы работы с этим диалоговым окном детально описаны в главе  $14.$ )

При щелчке на кнопке Select Objects AutoCAD снимет маркеры выделения со всех ранее выбранных объектов и предложит выбрать объекты. После этого можно выбирать объекты без каких-либо ограничений. Для окончания выбора следует нажать <Enter>  $-$  обшие свойства всех выбранных объектов будут отображены на палитре PROPERTIES.

Кнопка Toggle Value of PICKADD Sysvar позволяет управлять тем, будут ли выбираемые объекты добавляться к уже выбранным объектам или заменят текущие выбранные объекты как вновь выбранный набор. Текущий режим выбора можно определить по внешнему виду этой кнопки. Если на кнопке изображен символ "+", вновь выбранные объекты добавляются к набору выбранных объектов (переменная РІСКА О имеет значение 0), а если "1" — вновь выбранные объекты заменяют ранее созданный набор (переменная PICKADD имеет значение 1).

При работе с палитрой PROPERTIES можно использовать клавиатурные эквиваленты команд, стандартные для Windows-приложений. Например, нажатие  $\langle Tab \rangle$ и <Shift+Tab> используется для перехода от свойства к свойству, а клавиши управления курсором — для перемещения по вертикали между свойствами, представленными в раскрывающихся списках, или по горизонтали в строках ввода. Также можно использовать комбинацию клавиш <Ctrl+Z> для отмены изменений и <Ctrl+X>,  $\,$  $<$ Ctrl+C> и  $<$ Ctrl+V> — для соответственно вырезания, копирования и вставки значений свойств в строках ввода. Для отмены изменения свойства достаточно нажать  $\langle$ Esc>. Открытие и закрытие раскрывающихся списков осуществляется с помощью нажатия <Alt+ $\downarrow$ > и <Alt+ $\uparrow$ > соответственно.

Метол изменения значения того или иного свойства зависит от типа этого свойства. Вы можете использовать один из следующих методов.

- Ввод нового значения. Свойства, представляю- $\bullet$ щие числовые величины (высота, координатная точка, радиус, плошаль и т.д.), можно изменить, введя другое значение в соответствующей строке ввода. Щелчок на кнопке Calculator приводит к запуску инструмента QuickCalc (подробно этот инструмент описан в главе 13) в прозрачном режиме с полстановкой текущего значения свойства в строку ввода калькулятора. Щелчок на кнопке Ріск (находится справа от кнопки Calculator, как показано на рис. 12.9) переводит AutoCAD в режим выбора точки на чертеже. После завершения выбора изменяется не только значение текущего свойства, но и все остальные свойства объекта (координаты, длина, площадь и т.п.).
- Выбор значения из раскрывающегося списка. Для свойств, значения которых представлены списком (слой, тип линии, стиль печати

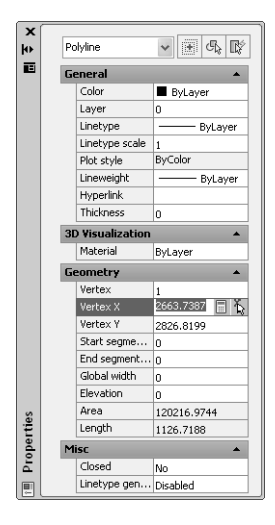

Puc. 12.9. KHONKU Calculator и Ріск в строке ввода значения числового свойства

и т.д.), можно выбрать новое значение, щелкнув на кнопке раскрытия списка, которая появляется при выборе соответствующего свойства.

- Изменение значения свойства с помощью диалогового окна. Значение свойства, которое обычно устанавливается или модифицируется с использованием диалогового окна (адрес гиперссылки, название образца штриховки или содержимое текстовой строки), можно изменить с помошью соответствующего диалогового окна редактирования объекта. Кнопка открытия подобных диалоговых окон появляется при выборе одного из таких свойств.
- Изменение текущего значения свойства с помощью кнопок подстройки.  $\bullet$ Некоторые объекты (сплайны, полилинии и др.) обладают свойствами, которые при каждом открытии панели PROPERTIES сбрасываются в начальное состояние, поскольку эти свойства используются не для изменения вида объекта, а для управления другими свойствами, непосредственно влияющими на вид объекта. После щелчка на значении таких свойств в строке ввода появляются кнопки подстройки. Щелкая на этих кнопках или нажимая клавиши управления курсором, можно увеличивать или уменьшать соответствующие значения, тем самым управляя значениями текущего набора свойств, представленных на панели PROPERTIES.

В завершение обсуждения палитры PROPERTIES следует особо упомянуть о том, что с ее помощью можно изменить и такое свойство, как масштаб типа линии. Как вы знаете из главы 3, линии, отличные от сплошной, состоят из повторяющихся последовательностей штрихов, точек и пробелов. Кроме того, в таких линиях может присутствовать текст и специальные символы (методы создания таких типов линий изложены в главе 9). Однако внешний вид подобных линий настраивается не только с помощью образца, задающего вид последовательности, но и с помошью коэффициента масштабирования. Чем мельче масштаб типа линии, тем чаще повторяется образец типа линии.

B AutoCAD по умолчанию для всех объектов, вычерченных с применением несплошных типов линий, используется одно и то же глобальное значение коэффициента масштабирования LTSCALE. Однако для каждого объекта в отдельности можно изменять значение локального коэффициента масштабирования CELTSCALE, используя для этого свойство Linetype scale раздела General палитры PROPERTIES.

## **OKHO Quick Properties**

В современной версии AutoCAD имеется специальное окно Quick Properties, реализованное в виде плавающей панели, которое позволяет просматривать и модифицировать наиболее часто используемые свойства объектов, не прибегая к палитре PROPERTIES.

Для включения режима QP, в котором осуществляется автоматическое отображение окна Quick Properties, следует использовать кнопку-индикатор QP строки состояния AutoCAD. При включенном режиме QP (по умолчанию он включен) при выборе пользователем какого-либо объекта чертежа рядом с ним отображается окно Quick Properties (puc. 12.10).

По умолчанию, как показано на рис. 12.10, в окне Quick Properties отображаются только сведения о цвете (Color), слое (Layer) и типе линии (Linetype) выбранных объектов. Для настройки окна Quick Properties следует использовать диалоговое окно Customize User Interface, для открытия которого следует щелкнуть в окне Quick Properties на кнопке Customize (находится в правом верхнем углу окна, справа от раскрывающегося списка типа выбранных объектов).

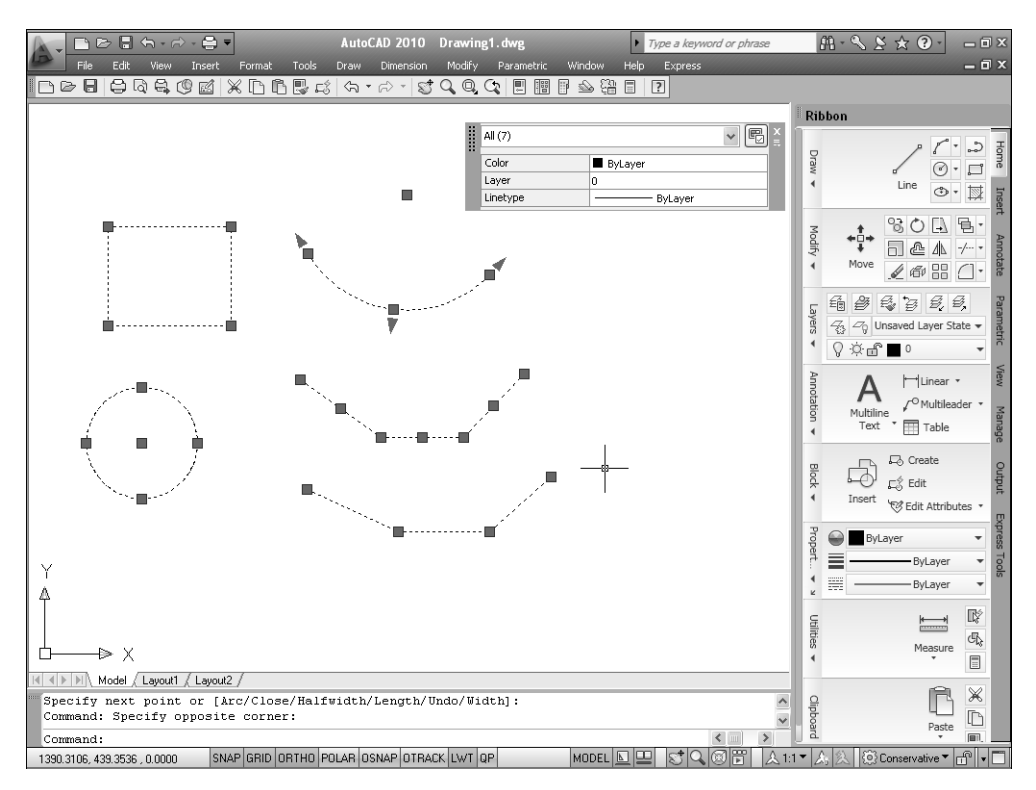

#### *Рис. 12.10. Пустое окно* Quick Properties

Хотя детальное описание диалогового окна Customize User Interface приведено в главе 49, здесь все же нужно несколько слов сказать о том, как с помощью этого диалогового окна выполняется настройка инструмента Quick Properties, поскольку для этого инструмента реализован несколько нестандартный механизм настройки. Итак, при щелчке в окне Quick Properties на кнопке Customize автоматически открывается группа Quick Properties вкладки Customize диалогового окна Customize User Interface. На правой панели окна Customize User Interface при выборе группы Quick Properties отображается список типов объектов, для которых можно определять набор свойств, отображаемых в окне Quick Properties, а также собственно перечень свойств для выбранного типа объекта (рис. 12.11).

Перечень доступных типов объектов не является исчерпывающим. Для его редактирования следует воспользоваться кнопкой Edit Object Type List (см. рис. 12.11), находящейся в верхней части панели типов объектов для открытия диалогового окна Edit Object Type List. С помощью этого диалогового окна (рис. 12.12) можно настроить список типов объектов, для которых будет поддерживаться вывод быстрых свойств.

После того, как быстрые свойства определены, они отображаются для объектов соответствующих типов в окне Quick Properties, когда пользователь выбирает эти объекты на чертеже. В том случае, если перечень быстрых свойств не помещается в окне Quick Properties, достаточно подвести указатель мыши к полосе заголовка окна Quick Properties, чтобы оно автоматически развернулось (рис. 12.13).

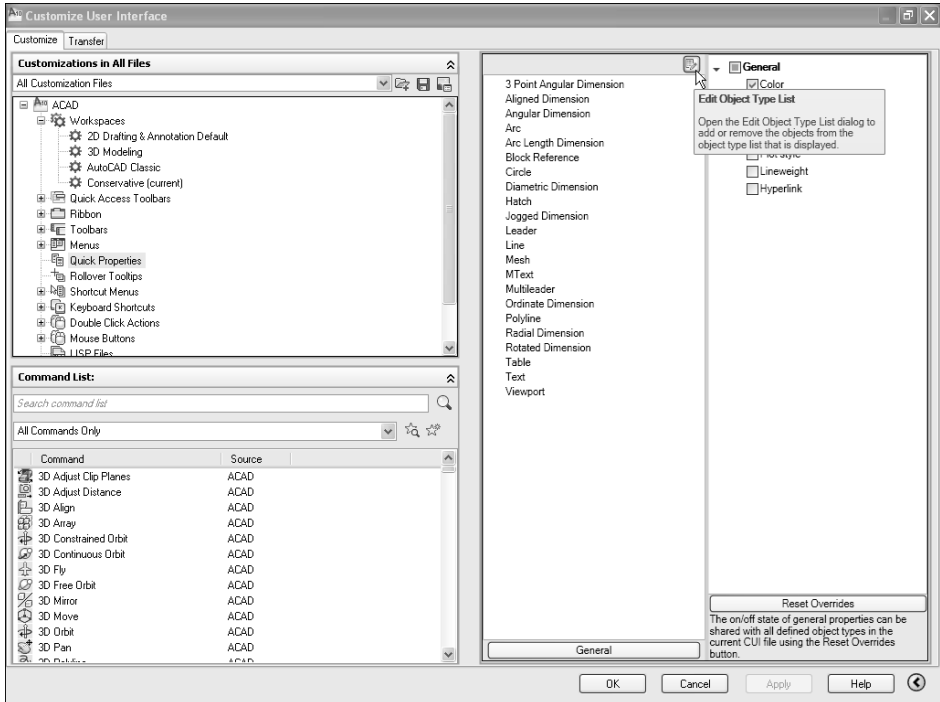

*Рис. 12.11. Настройка окна* Quick Properties *с помощью диалогового окна* Customize User Interface

Поведением и режимами отображения окна Quick Properties можно управлять с помощью контекстного меню этого окна (рис. 12.14). Когда режим автоматического сворачивания Auto-Collapse отключен, нельзя изменить размер окна Quick Properties. В подменю Location Mode находятся команды, определяющие, где располагается окно Quick Properties. При выборе из этого подменю команды Cursor включается режим отображения окна Quick Properties в окрестности указателя-перекрестия в момент выбора объекта. В режиме Float окно Quick Properties отображается в виде плавающей панели в том месте, в котором пользователь его оставил при предыдущем использовании.

При выборе из контекстного меню окна Quick Properties команды Settings открывается вкладка Quick Properties диалогового окна Drafting Settings. С помощью этой вкладки (рис. 12.15) можно выполнить дополнительную настройку параметров поведения и отображения окна Quick Properties.

В частности, на вкладке Quick Properties можно включить или выключить режим использования быстрых свойств (флажок Quick Properties On), а также выбрать режим отображения быстрых свойств только для объектов определенных типов (переключатель Only objects with specified properties) или же для всех объектов (переключатель All objects). Кроме того, на вкладке Quick Properties можно выполнить тонкую настройку режима отображения Cursor, а также настройку размера окна Quick Properties в режиме автосворачивания.

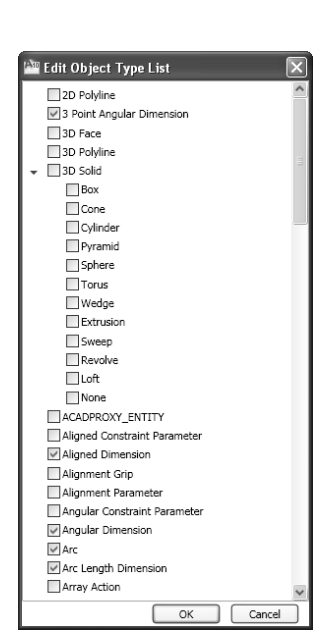

*Рис. 12.12. Диалоговое окно*  Edit Object Type List

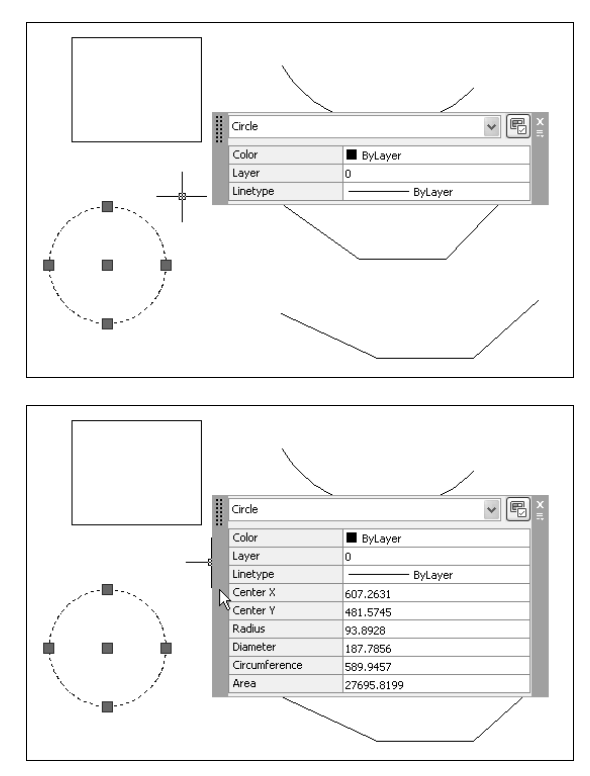

*Рис. 12.13. Диалоговое окно* Quick Properties *в режиме автосворачивания: свернутое состояние (слева) и раскрытое состояние (справа)*

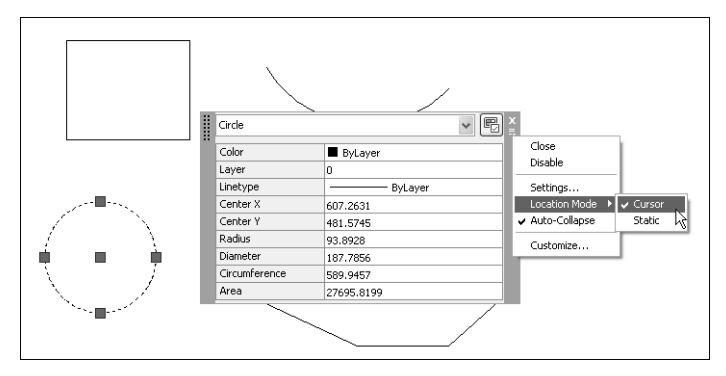

*Рис. 12.14. Подменю* Location Mode *контекстного меню окна* Quick Properties

При выборе нескольких объектов окно Quick Properties работает так же, как и панель PROPERTIES — в окне Quick Properties отображаются только те свойства, которые имеются у всех без исключения выбранных объектов. Выбирать объекты определенного типа для просмотра их общих свойств можно с помощью раскрывающегося списка, который находится в верхней части окна Quick Properties (рис. 12.16).

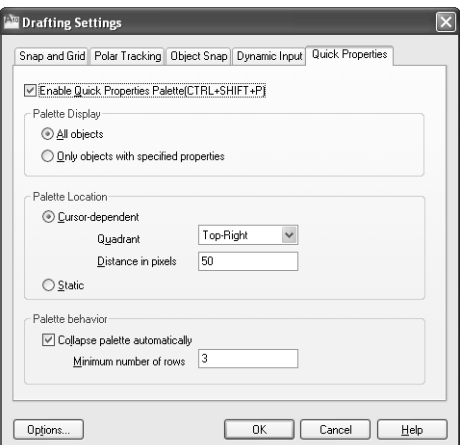

*Рис. 12.15. Вкладка* Quick Properties *диалогового окна* Drafting Settings

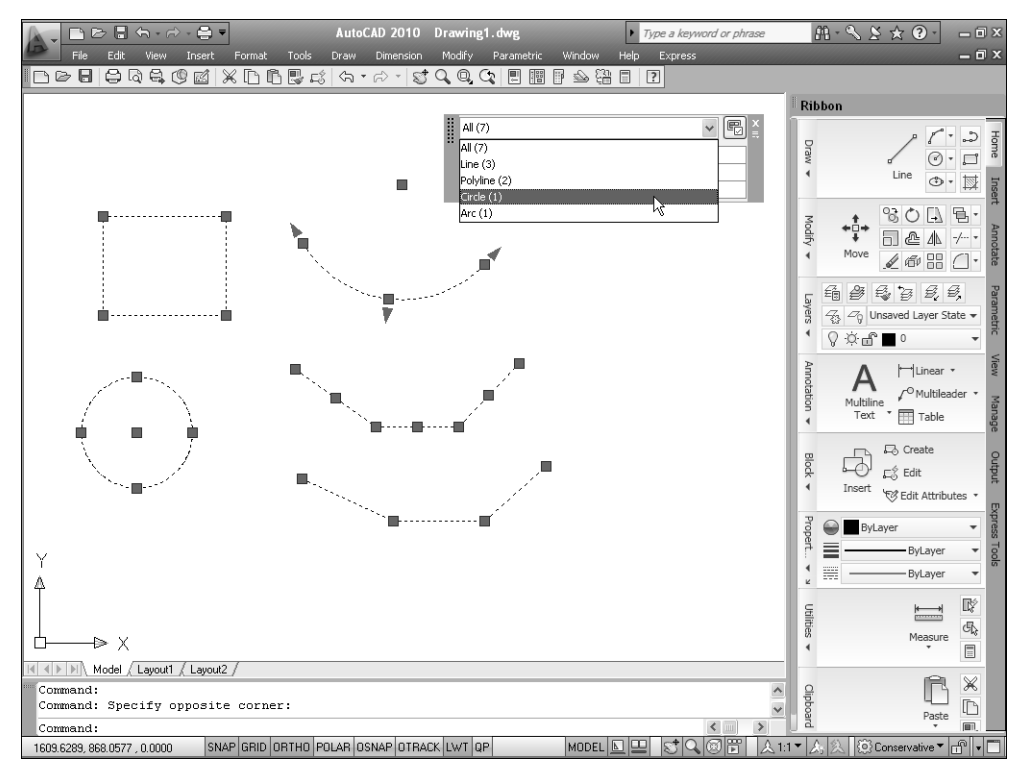

*Рис. 12.16. Выбор типа объектов в окне* Quick Properties

# **Инструмент Match Properties**

Еще одним удобным методом изменения свойств одного или нескольких объектов является перенос их от других объектов этого же чертежа или другого открытого чертежа. Предположим, вы вычертили линию, а позже определили, что, хотя она

вычерчена на нужном слое, но должна иметь тип линии и цвет, как объект другого слоя. Инструмент Match Properties позволяет присвоить все или некоторые свойства объекта-источника одному или нескольким объектам-приемникам.

Для запуска инструмента Match Properties выберите команду меню Modify $\Rightarrow$ Match Properties. После запуска инструмента AutoCAD предлагает выбрать объект, свойства которого вы желаете присвоить другим объектам. Выбор эталонного объекта можно осуществить лишь с помощью метода непосредственного указания — никакие другие методы выбора не действуют. По завершении выбора рядом с отмечающим указателем появляется значок в виле художественной кисти. В командном окне выводится перечень свойств, которые будут перенесены, а затем — приглашение выбрать объектыприемники.

Current active settings: Color Layer Ltype Ltscale Lineweight **W**Thickness

#### PlotStyle Dim Text Hatch Polyline Viewport Table Material Shadow  $\mathfrak{G}$  display Select destination object (s) or [Settings]:

Для переноса всех свойств исходного объекта на объект-приемник достаточно просто выбрать соответствующий объект и нажать <Enter>. Если вы хотите перенести только отдельные свойства, введите название режима SETTINGS или просто S для открытия диалогового окна Property Settings (рис. 12.17).

В этом диалоговом окне можно выбрать свойства, которые не нужно переносить на объекты-приемники с помощью инструмента Match Properties. Для этого достаточно сбросить соответствующие флажки. Например, для того чтобы от исходного объекта на объектприемник переносился только цвет, установите флажок Color, а остальные флажки сбросьте.

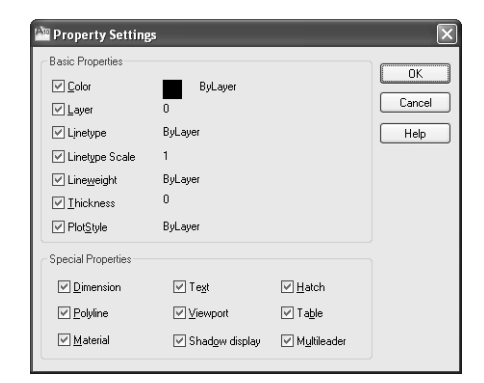

Рис. 12.17. Диалоговое окно Property **Settings** 

Примечание. Флажки, находящиеся в группе Special Properties (Dimension, Text, Hatch, Polyline и др.) влияют на перенос соответствующих свойств только в том случае, когда операция переноса свойств применяется к обладающим такими свойствами объектам.

## Инструмент Change to ByLayer

Инструмент Change to ByLayer позволяет быстро сбросить значения всех или отдельных свойств выбранных объектов в состояние ByLayer, т.е. когда соответствующие свойства выбранных объектов будут определяться лишь свойствами слоев, на которых они находятся.

Для запуска инструмента Change to ByLayer выберите команду меню Modify $\Leftrightarrow$ Change to ByLayer. После запуска инструмента AutoCAD отображает в командном окне перечень свойств, которые будут возвращены в состояние ВуLayer, а затем предлагает выбрать объекты или изменить набор свойств.

Current active settings: Color Linetype Lineweight Material Plot ₿Style Select objects or [Settings]:

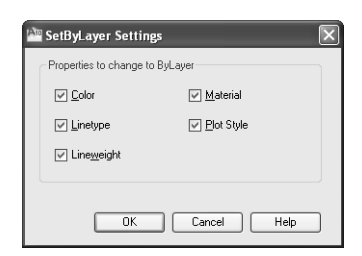

Рис. 12.18. Лиалоговое окно SetByLayer Settings

Следует выбрать объекты и нажать <Enter> либо ввести название режима SETTINGS или просто S для открытия диалогового окна SetByLayer Settings (рис. 12.18).

В этом диалоговом окне можно выбрать свойства, которые не нужно сбрасывать в состояние ВуLayer, сбросив соответствующие флажки. Например, для того чтобы всем выбранным объектам были назначены цвета, заданные слоями, на которых эти объекты находятся, а остальные свойства остались неизменными, установите флажок Color, а остальные флажки сбросьте.

Кроме свойств, показанных на рис. 12.18, это позволит вернуть в состояние ByLayer свойства выделенных объектов, которые имеют значение ByBlock. Соответствующий запрос выдается пользователю после завершения выбора и нажатия <Enter>. В ответ на этот запрос следует ввести либо **YES**, либо просто Y, если такое изменение необходимо; либо NO, либо просто N, если изменять значение ByBlock не нужно. В завершение AutoCAD выдаст еще один запрос о том, следует ли применить все выполненные ранее изменения к элементам блоков, которые находятся среди выделенных объектов. На этот запрос также следует ввести либо YES, либо просто Y, если такие изменения необходимы; NO или просто N, если элементы блоков изменять не нужно.

## Инструменты Change и Change Properties

Свойства объектов можно также изменять с помощью двух инструментов, использовавшихся в ранних версиях AutoCAD: Change и Change Properties. Обе эти команды работают исключительно в варианте командного окна, без использования диалоговых окон. Инструмент Change Properties позволяет изменить цвет, слой, тип линии, локальный коэффициент масштабирования, толщину линии, высоту (thickness), материал, стиль печати и аннотативность (annotative) одного или нескольких объектов.

Для запуска инструмента Change Properties следует ввести в командном окне команду CHPROP, после чего AutoCAD предлагает выбрать объекты, свойства которых следует изменить. Приглашение команды CHPROP, которое появляется в командном окне после выбора объектов, имеет следующий вид.

```
Enter property to change [Color/LAver/LTvpe/ltScale/LWeight/Thick
Sness/Material/PLotstyle/Annotativel:
```
Для изменения того или иного свойства выбранных объектов следует ввести в командном окне название соответствующего режима либо щелкнуть правой кнопкой мыши в области черчения и выбрать соответствующую команду из контекстного меню.

Инструмент Change, кроме свойств, изменяемых с помощью инструмента Change Properties, позволяет также изменять геометрию объектов и уровень (elevation) объекта над плоскостью XY. При изменении геометрии инструмент Change позволяет изменять: длину линий, радиусы окружностей, аннотативность, расположение, текстовый стиль, высоту и собственно текст однострочных текстовых объектов; точку вставки и угол поворота блоков; расположение, текст и другие свойства атрибутов.

Для запуска инструмента Change следует ввести в командном окне команду **CHANGE**, после чего AutoCAD предлагает выбрать объекты, геометрию или свойства которых следует изменить. Приглашение команды CHANGE, которое появляется в командном окне после выбора объектов, имеет следующий вид.

Specify change point or [Properties]:

Если в ответ на приглашение выбрать точку на чертеже, команда CHANGE изменит геометрию выбранных объектов (конкретные изменения зависят от типа выбранных объектов). Если же в ответ на приглашение ввести **PROPERTIES** или просто **P**, в командном окне появится следующее приглашение.

```
Enter property to change [Color/Elev/LAyer/LType/ltScale/Lweight
/Thickness/Material/Plotstyle/Annotative]:
```
Для изменения того или иного свойства выбранных объектов следует ввести в командном окне название соответствующего режима либо щелкнуть правой кнопкой мыши в области черчения и выбрать соответствующую команду из контекстного меню.

# **Управление именованными объектами**

Как вы уже знаете, при создании многих объектов AutoCAD, а также таких элементов чертежа, как слои, типы линий, виды и видовые экраны, им присваиваются уникальные имена.

## **Инструмент Rename**

Во время работы нередко выясняется, что необходимо изменить имя слоя или другого именованного элемента — например, чтобы облегчить работу с ним или исправить опечатку. Конечно, всегда можно изменить имя любого именованного объекта или элемента, воспользовавшись той же командой, с помощью которой они были созданы. Однако в некоторых случаях бывает проще воспользоваться инструментом Rename и переименовать объекты в специальном диалоговом окне.

Запустить инструмент Rename можно, выбрав команду меню Format⇒Rename. После запуска инструмента на экране появится

диалоговое окно Rename (рис. 12.19).

Для переименования объекта или элемента выберите его тип в списке Named Objects, а затем — имя, которое вы хотите изменить, в списке Items. После выбора элемента в списке Items его имя появится в строке ввода Old Name. Для изменения имени введите новое имя в строке ниже и щелкните на кнопке Rename To для внесения изменения. Затем можно выбрать для переименования другой элемент или щелкнуть на кнопке ОK для принятия внесенных изменений и завершения выполнения команды.

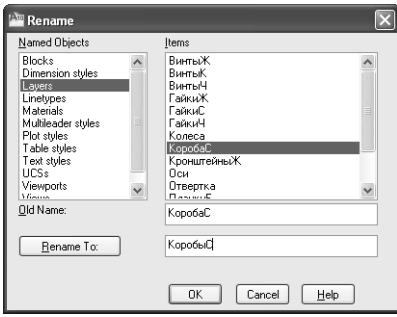

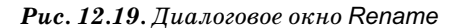

**Совет.** Если вы допустили ошибку, можете отменить все изменения, которые вы сделали с начала выполнения команды, щелкнув на кнопке Cancel или нажав  $\leq$ Esc $\geq$ .

Следует заметить, что некоторые стандартные элементы, такие как слой 0 и тип линии CONTINUOUS, переименовать нельзя. Кроме того, этот инструмент не позволяет переименовать такие именованные объекты, как формы или группы. Наконец, в диалоговом окне Rename вы можете увидеть именованные элементы, о которых вы еще ничего не знаете. Эти элементы автоматически создаются AutoCAD, и о них речь пойдет в последующих главах.

## **Инструмент Purge**

Иногда, создав такие именованные элементы, как слои или типы линий, вы обнаруживаете, что они нигде не используются. Конечно, их можно просто оставить на чертеже, но, во-первых, это увеличит общий размер файла чертежа, а во-вторых (что более важно), — к удлинению перечней именованных элементов, что может создать неудобства в работе. Поэтому для удаления подобных элементов из чертежа в AutoCAD предусмотрен инструмент Purge.

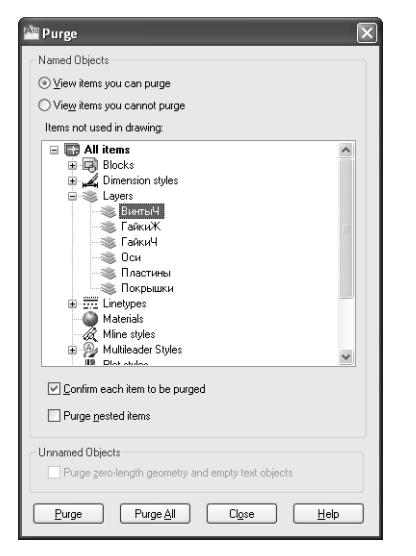

*Рис. 12.20. Диалоговое окно* Purge

Для запуска инструмента Purge выберите команду меню File⇔Drawing Utilities⇒Purge. После запуска инструмента на экране появляется диалоговое окно Purge, которое предоставляет возможность удалять неиспользуемые элементы (рис. 12.20).

С помощью этого окна можно удалять как отдельные элементы, так и группы элементов. Хотя элемент, удаленный с помощью инструмента Purge, уже нельзя восстановить, опасаться этого не стоит, поскольку AutoCAD удаляет только те элементы, которые *не* использованы в чертеже. Иными словами, если элемент используется на чертеже, удалить его с помощью инструмента Purge невозможно.

По умолчанию в диалоговом окне Purge отображается иерархический список именованных элементов, которые *можно* удалить из чертежа. Для удаления отдельных элементов выберите их в списке, а затем щелкните на кнопке Purge. Для

очистки чертежа от неиспользуемых элементов просто щелкните на кнопке Purge All.

Если установить флажок Purge nested items, AutoCAD удалит все неиспользуемые именованные элементы из чертежа, даже если они содержатся внутри других неиспользуемых элементов или на них имеется ссылка в таких элементах. Однако вложенные элементы удаляются только после выбора элементов All Items или Blocks в иерархическом списке или щелчка на кнопке Purge All.

Если установить флажок Confirm each item to be purged, то после щелчка на кнопке Purge или Purge All AutoCAD, прежде чем удалить очередной элемент, будет запрашивать подтверждение. Чтобы не делать лишнюю работу, сбросьте этот флажок и просто как можно тщательнее проверьте список в диалоговом окне, чтобы убедиться, что вы не удаляете лишних элементов.